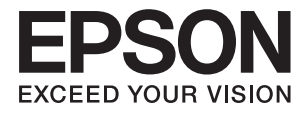

# **Epson Perfection V39 II Guida utente**

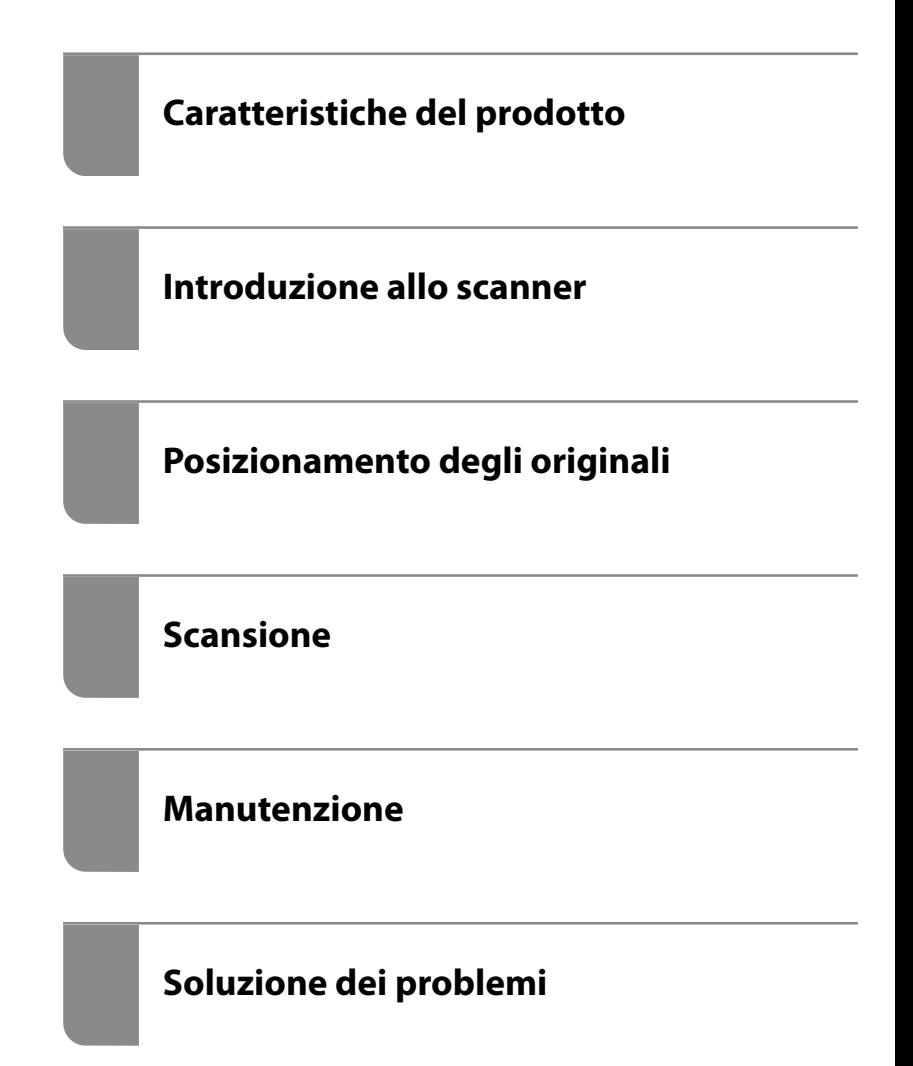

## *Sommario*

### *[Informazioni sul manuale](#page-3-0)*

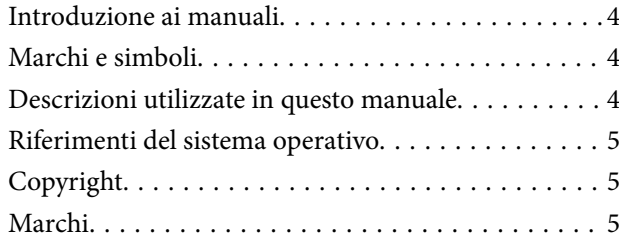

### *[Istruzioni importanti](#page-6-0)*

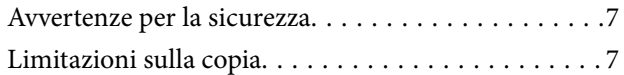

### *[Caratteristiche del prodotto](#page-8-0)*

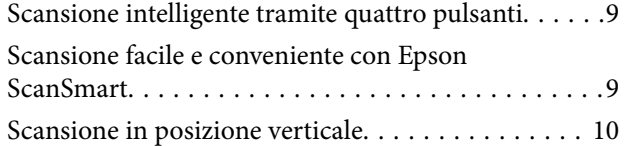

## *[Introduzione allo scanner](#page-10-0)*

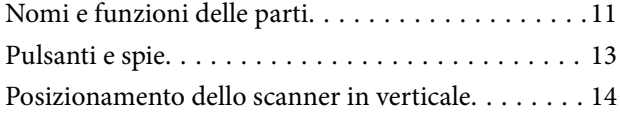

### *[Informazioni sulle applicazioni](#page-15-0)*

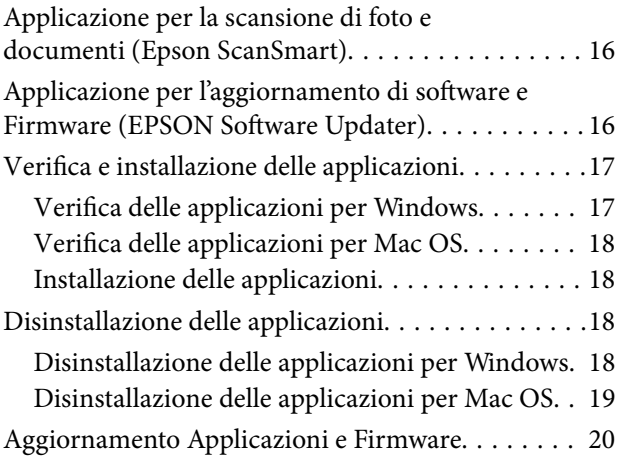

## *[Posizionamento degli originali](#page-20-0)*

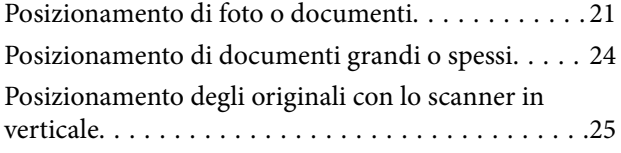

### *[Scansione](#page-27-0)*

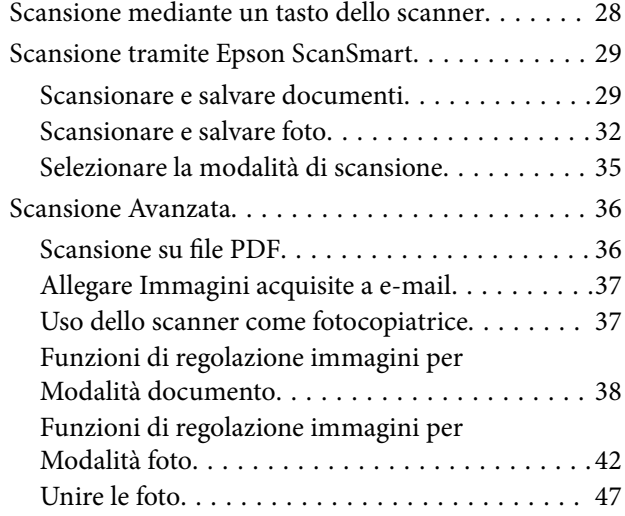

### *[Manutenzione](#page-48-0)*

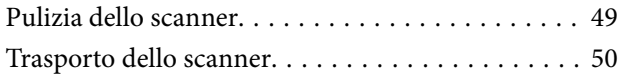

## *[Soluzione dei problemi](#page-51-0)*

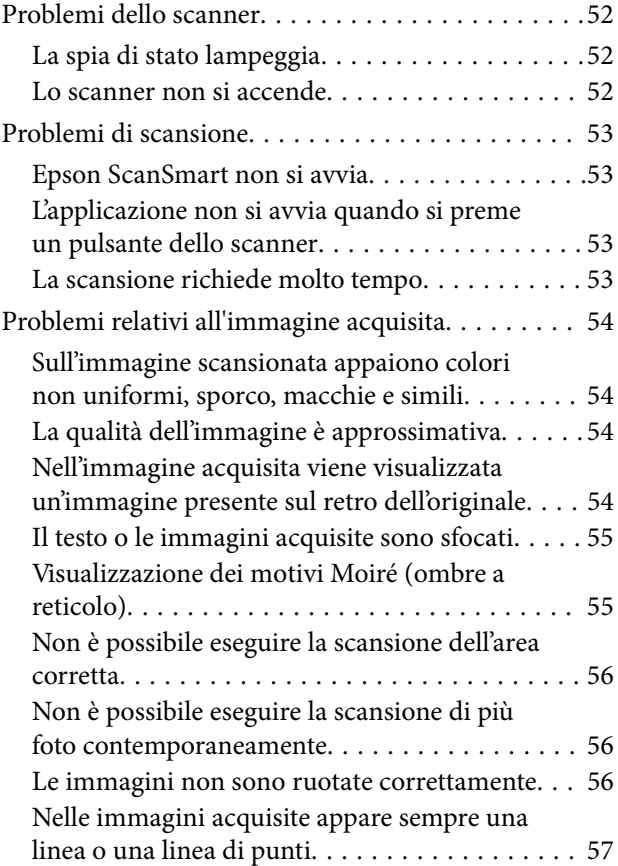

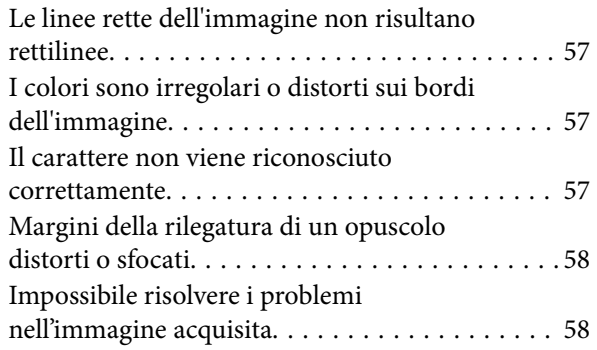

## *[Specifiche tecniche](#page-58-0)*

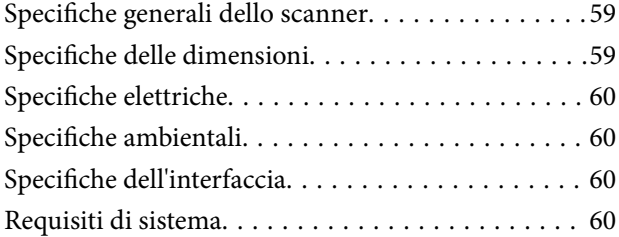

## *[Standard e approvazioni](#page-61-0)*

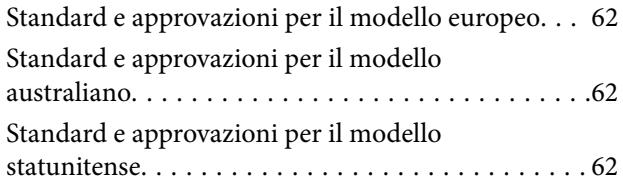

## *[Informazioni di assistenza](#page-62-0)*

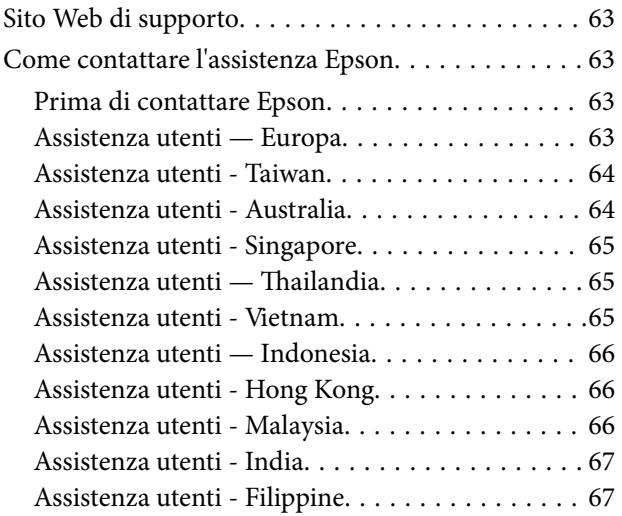

# <span id="page-3-0"></span>**Informazioni sul manuale**

## **Introduzione ai manuali**

Nel sito Web di supporto Epson sono disponibili le versioni più recenti dei manuali seguenti.

<http://www.epson.eu/support> (Europa)

<http://support.epson.net/> (fuori Europa)

- ❏ Inizia qui (manuale cartaceo) Fornisce informazioni sulle impostazioni del prodotto e l'installazione dell'applicazione.
- ❏ Guida utente (manuale digitale)

Fornisce istruzioni sull'uso del prodotto, la manutenzione e la risoluzione di problemi.

Oltre ai precedenti manuali, consultare la guida inclusa nelle varie applicazioni Epson.

## **Marchi e simboli**

!*Attenzione:*

Istruzioni che devono essere seguite attentamente per evitare danni personali.

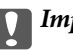

c*Importante:*

Istruzioni che devono essere seguite per evitare danni alle apparecchiature.

#### *Nota:*

Fornisce informazioni complementari e di riferimento.

#### **Informazioni correlate**

 $\rightarrow$  Collegamenti alle relative sezioni.

## **Descrizioni utilizzate in questo manuale**

- ❏ Le schermate delle applicazioni si riferiscono a Windows 10 o macOS Monterey. Il contenuto visualizzato nelle schermate varia a seconda del modello in uso e del contesto di utilizzo.
- ❏ Le illustrazioni usate in questo manuale sono di semplice riferimento. Sebbene possano differire leggermente dal prodotto effettivo, i metodi di esecuzione sono identici.

## <span id="page-4-0"></span>**Riferimenti del sistema operativo**

#### **Windows**

Nel presente manuale, termini quali "Windows 11", "Windows 10", "Windows 8.1", "Windows 8" e "Windows 7" vengono utilizzati per i sistemi operativi indicati di seguito. In aggiunta, "Windows" viene utilizzato per fare riferimento a tutte le versioni.

- ❏ Sistema Operativo Microsoft® Windows® 11
- ❏ Sistema Operativo Microsoft® Windows® 10
- ❏ Sistema Operativo Microsoft® Windows® 8.1
- ❏ Sistema Operativo Microsoft® Windows® 8
- ❏ Sistema Operativo Microsoft® Windows® 7

#### **Mac OS**

In questo manuale, "Mac OS" viene utilizzato per fare riferimento a macOS Monterey, macOS Big Sur, macOS Catalina, macOS Mojave, macOS High Sierra, macOS Sierra e OS X El Capitan.

## **Copyright**

Nessuna parte di questa pubblicazione può essere riprodotta, memorizzata in un sistema di recupero, trasmessa in qualsiasi forma e con qualsiasi mezzo, elettronico, meccanico, di fotocopiatura, registrazione o altro, senza il previo consenso scritto di Seiko Epson Corporation. Nessuna responsabilità viene assunta in relazione all'uso delle informazioni in essa contenute. Né ci si assume alcuna responsabilità per eventuali danni derivanti dall'uso delle informazioni qui contenute. Le informazioni qui contenute sono state progettate solo per l'uso con questo prodotto Epson. Epson non è responsabile per l'utilizzo di queste informazioni con altri prodotti.

Né Seiko Epson Corporation né le sue affiliate sono responsabili verso l'acquirente di questo prodotto o verso terzi per danni, perdite, costi o spese sostenute dall'acquirente o da terzi a seguito di incidente, cattivo uso o abuso di questo prodotto oppure modifiche non autorizzate, riparazioni o alterazioni questo prodotto, oooure (esclusi gli Stati Uniti) la mancata stretta osservanza delle istruzioni operative e di manutenzione di Seiko Epson Corporation.

Seiko Epson Corporation e le sue affiliate non sono responsabili per eventuali danni o problemi derivanti dall'uso di opzioni o materiali di consumo diversi da quelli designati come prodotti originali Epson oppure prodotti approvati Epson da Seiko Epson Corporation.

Seiko Epson Corporation non potrà essere ritenuta responsabile per eventuali danni derivanti da interferenze elettromagnetiche che avvengono per l'uso di cavi di interfaccia diversi da quelli designati come prodotti approvati Epson da Seiko Epson Corporation.

© 2023 Seiko Epson Corporation

Il contenuto di questo manuale e le specifiche di questo prodotto sono soggette a modifiche senza preavviso.

## **Marchi**

- ❏ EPSON, EPSON EXCEED YOUR VISION, EXCEED YOUR VISION e i rispettivi loghi sono marchi registrati o marchi di Seiko Epson.
- ❏ Microsoft® and Windows® are registered trademarks of Microsoft Corporation.
- ❏ Apple, Mac, macOS, and OS X are trademarks of Apple Inc., registered in the U.S. and other countries.

❏ Avviso generale: gli altri nomi di prodotto qui riportati sono utilizzati a scopo identificativo e possono essere marchi dei rispettivi proprietari. Epson non rivendica alcun diritto su tali marchi.

# <span id="page-6-0"></span>**Istruzioni importanti**

## **Avvertenze per la sicurezza**

Leggere attentamente queste istruzioni e seguire avvertenze e note applicate sul prodotto.

- ❏ Posizionare il prodotto su una superficie piana e stabile di dimensioni maggiori rispetto alla base del prodotto stesso. Se il prodotto viene posizionato vicino una parete, lasciare più di 10 cm di spazio tra il retro del prodotto e la parete stessa.
- ❏ Posizionare il prodotto sufficientemente vicino al computer per poter collegare facilmente il cavo di interfaccia. Non collocare o conservare il prodotto all'esterno, in prossimità di polvere o sporco eccessivi, acqua, fonti di calore, o in luoghi soggetti ad urti, vibrazioni, temperatura o umidità elevata, esposti a luce solare diretta, sorgenti di illuminazione intensa o brusche variazioni di temperatura e umidità.
- ❏ Non usare lo scanner con le mani bagnate.
- ❏ Il cavo USB deve essere disposto in modo da evitare abrasioni, tagli, logoramento, piegamenti e attorcigliamenti. Non collocare oggetti sopra il cavo ed evitare che il cavo possa essere calpestato. Prestare particolare attenzione nel mantenere l'estremità del cavo ben tesa.
- ❏ Quando si collega questo prodotto a un computer o altro dispositivo tramite cavo, assicurarsi del corretto orientamento dei connettori. Per ciascun connettore è previsto solo un orientamento corretto. Se un connettore viene inserito con l'orientamento errato, possono verificarsi danneggiamenti a entrambi i dispositivi collegati tramite il cavo.
- ❏ Non smontare, modificare o tentare di riparare il prodotto o i relativi accessori opzionali con modalità diverse da quelle specificatamente descritte nei manuali del prodotto.
- ❏ Non inserire oggetti in alcuna delle aperture, in quanto potrebbero entrare a contatto con zone sotto tensione pericolose o mettere in corto circuito parti interne. Prestare attenzione ai rischi di scosse elettriche.
- ❏ Scollegare il prodotto e il cavo USB dalla presa elettrica e contattare personale qualificato di assistenza tecnica se si verificano le seguenti condizioni: del liquido è entrato nel prodotto; il prodotto è caduto o il telaio è danneggiato; il prodotto non funziona in modo normale o mostra evidenti peggioramenti delle prestazioni. (Non regolare alcun dispositivo di controllo non trattato dalle istruzioni per l'uso.)

## **Limitazioni sulla copia**

Al fine di assicurare un uso responsabile e legale del prodotto, osservare le limitazioni che seguono.

La copia dei seguenti articoli è proibita dalla legge:

- ❏ Banconote, monete, titoli di stato e buoni del tesoro, titoli emessi da autorità municipali
- ❏ Francobolli non affrancati, cartoline pre-affrancate e altri titoli postali con valore postale
- ❏ Marche da bollo governative e titoli emessi in base a procedura legale

Prestare attenzione quando si copiano i seguenti articoli:

- ❏ Titoli trasferibili privati (certificati azionari, buoni negoziabili, assegni, ecc.), tessere gratuite con validità mensile, tessere in esclusiva, ecc.
- ❏ Passaporti, patenti, certificati di sana costituzione, lasciapassare, buoni pasto, biglietti, ecc.

#### *Nota:*

Inoltre, la copia di tali articoli può essere proibita dalla legge.

#### Uso responsabile di materiali protetti da copyright:

I prodotti possono essere oggetto di comportamenti illegali se vengono utilizzati per copiare materiali protetti dal diritto d'autore. A meno di non agire dietro consiglio di un avvocato di fiducia, comportarsi in modo responsabile e rispettoso ottenendo il permesso del detentore del copyright prima di copiare materiale pubblicato.

# <span id="page-8-0"></span>**Caratteristiche del prodotto**

## **Scansione intelligente tramite quattro pulsanti**

Utilizzando i pulsanti sullo scanner, è possibile eseguire la scansione in base alle proprie esigenze in pochi e semplici passaggi.

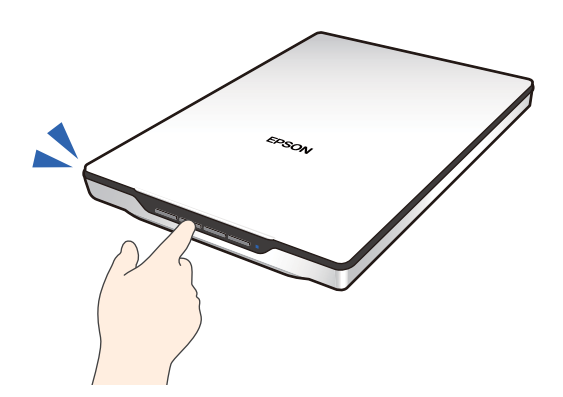

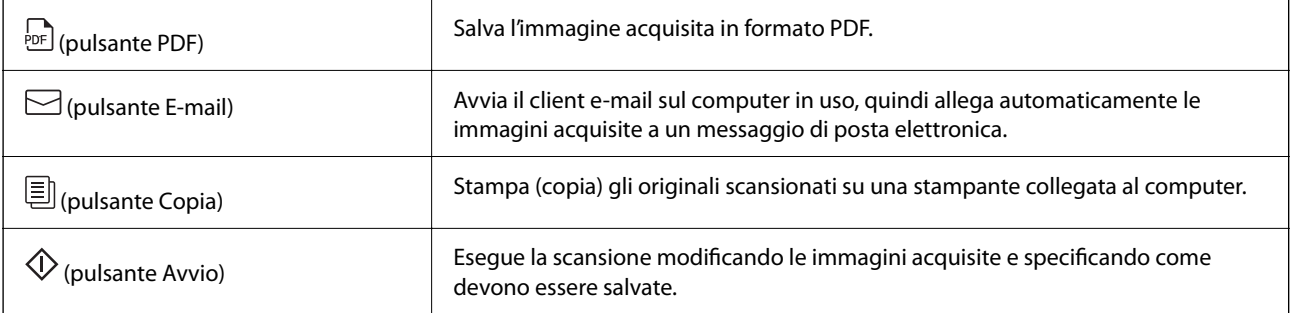

#### **Informazioni correlate**

& ["Scansione mediante un tasto dello scanner" a pagina 28](#page-27-0)

## **Scansione facile e conveniente con Epson ScanSmart**

#### **Tre modalità per una scansione semplice con le impostazioni appropriate per gli originali utilizzati**

- ❏ Modalità automatica: esegue la scansione rilevando automaticamente il tipo di originale.
- ❏ Modalità documento: esegue la scansione utilizzando le funzioni di regolazione adatte al documento.
- ❏ Modalità foto: esegue la scansione utilizzando le funzioni di regolazione della qualità dell'immagine adatte alle foto.

#### **Ritaglio automatico in base agli originali utilizzati**

È possibile scansionare e salvare gli originali ritagliandoli automaticamente in base al loro formato senza doverlo impostare. Il ritaglio automatico supporta non solo originali di formato standard, ma anche documenti di forma irregolare come ricevute o scontrini e foto di varie dimensioni.

<span id="page-9-0"></span>Quando si esegue la scansione di foto, è possibile salvare più foto contemporaneamente ritagliandole singolarmente senza doverle scansionare una per una.

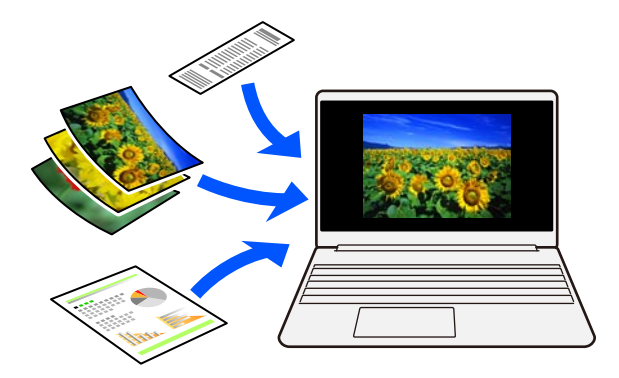

*Nota:*

- ❏ Selezionare Modalità automatica o la modalità che meglio si adatta all'originale. Quando si esegue la scansione di documenti: utilizzare Modalità automatica o Modalità documento. Quando si esegue la scansione di foto: utilizzare Modalità automatica o Modalità foto.
- ❏ Quando si utilizza Modalità documento, impostare *Impostazioni personalizzate* > *Dimensione Documento* su *Rilevamento Automatico*.

#### **Informazioni correlate**

- & ["Applicazione per la scansione di foto e documenti \(Epson ScanSmart\)" a pagina 16](#page-15-0)
- & ["Scansione tramite Epson ScanSmart" a pagina 29](#page-28-0)
- & ["Selezionare la modalità di scansione" a pagina 35](#page-34-0)

## **Scansione in posizione verticale**

Estendere il supporto dello scanner sulla base dello scanner per collocarlo in posizione verticale. Ciò consente di eseguire la scansione in posizione verticale, liberando spazio sulla scrivania.

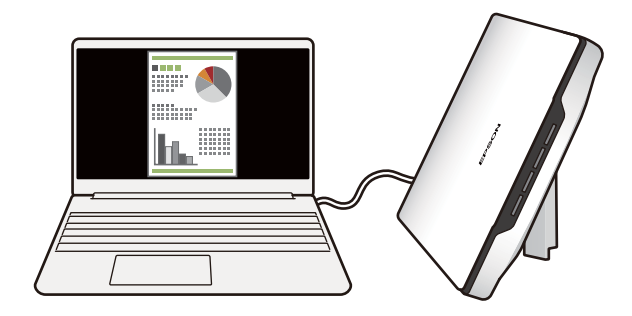

#### **Informazioni correlate**

& ["Posizionamento dello scanner in verticale" a pagina 14](#page-13-0)

# <span id="page-10-0"></span>**Introduzione allo scanner**

# **Nomi e funzioni delle parti**

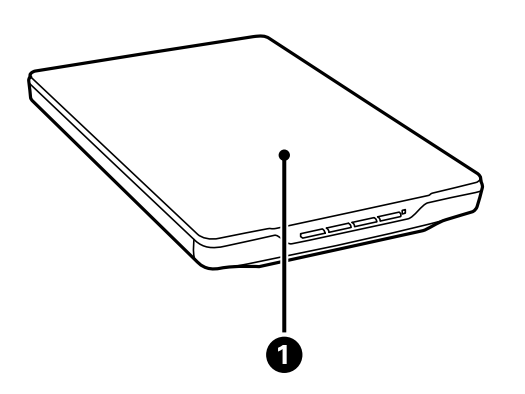

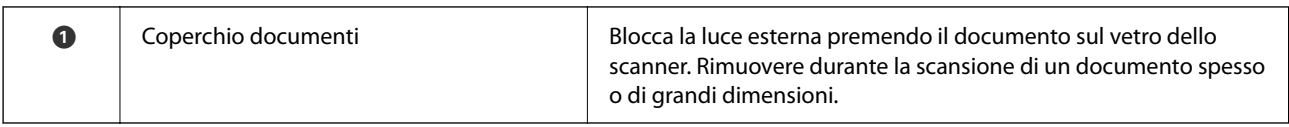

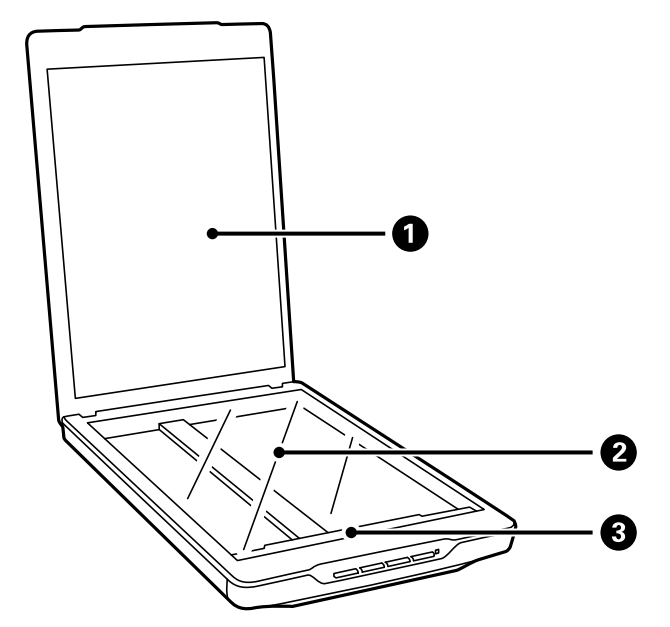

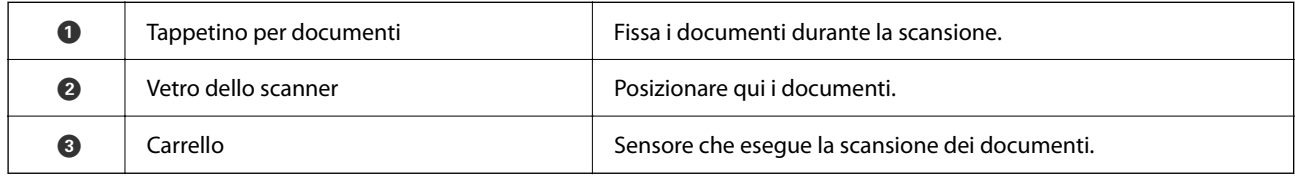

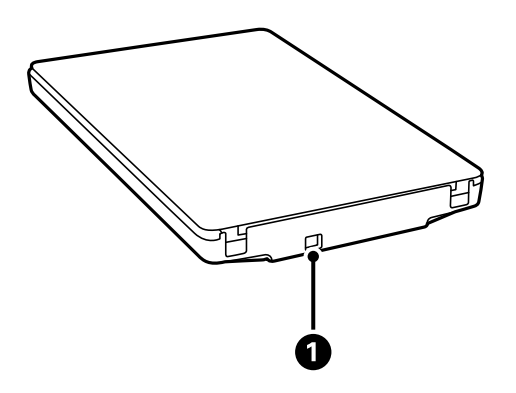

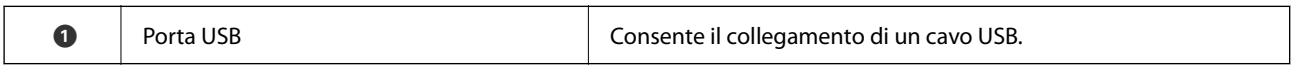

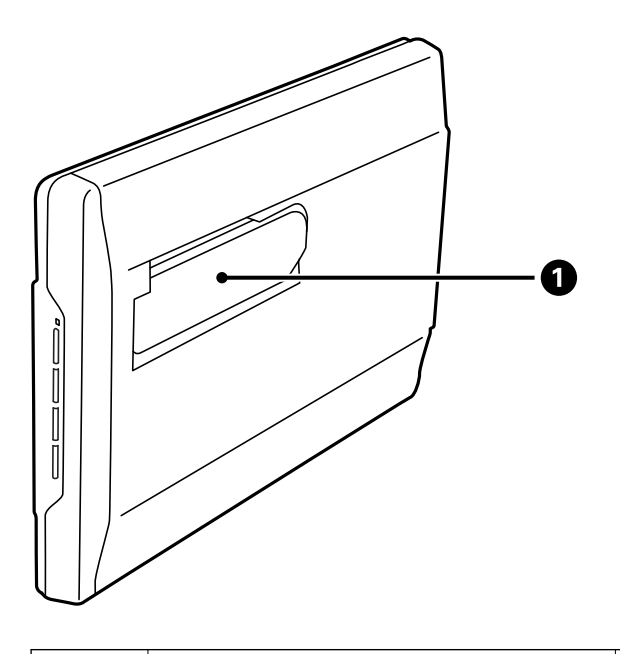

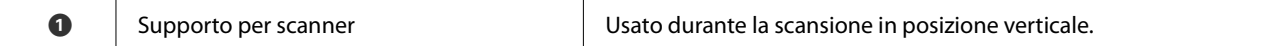

## <span id="page-12-0"></span>**Pulsanti e spie**

### **Pulsanti**

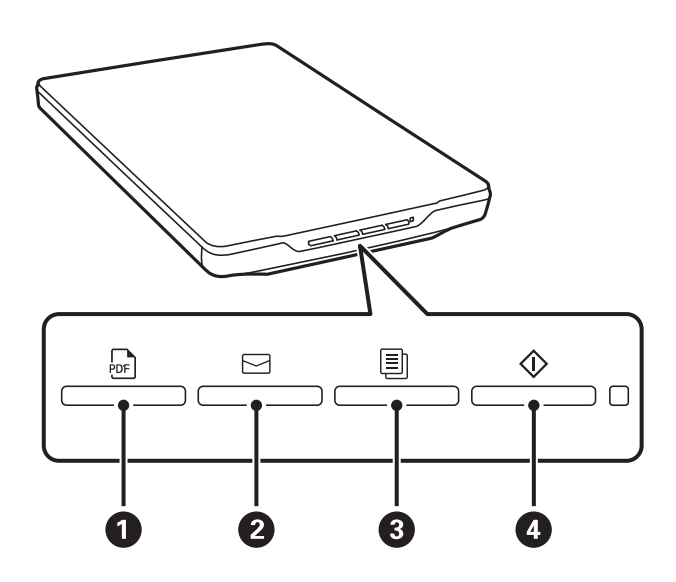

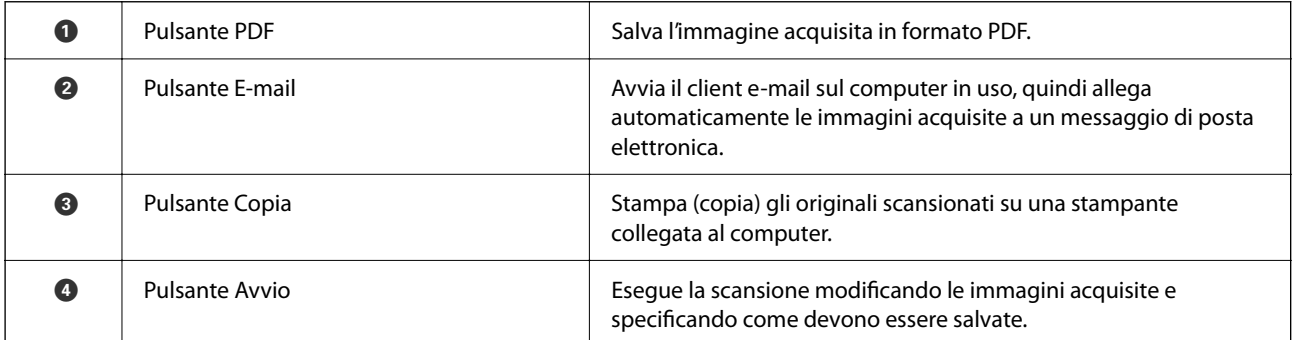

### **Spie luminose**

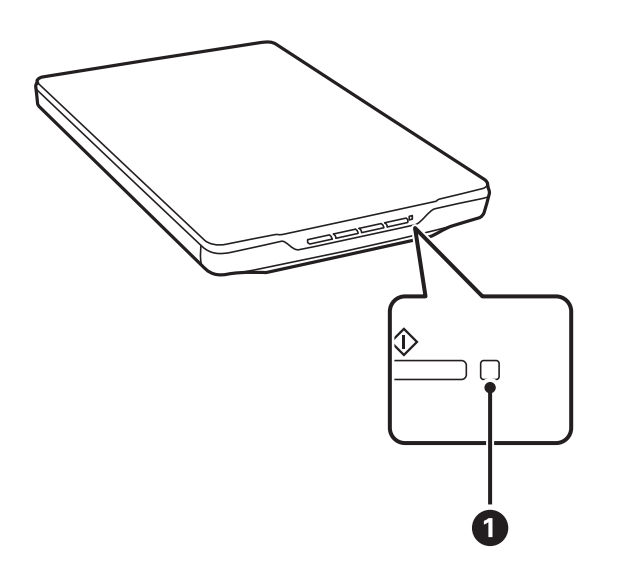

<span id="page-13-0"></span>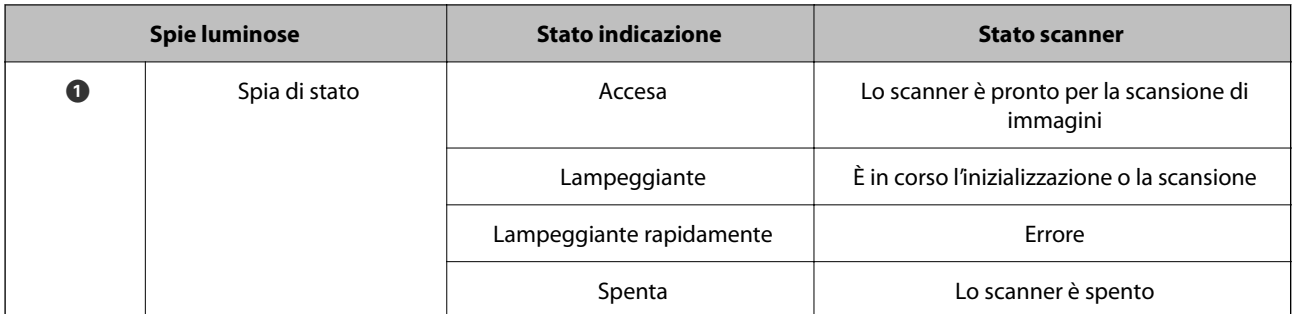

#### *Nota:*

Se la spia luminosa non si accende quando si collega il cavo USB, verificare che Epson ScanSmart e il driver dello scanner (Epson Scan 2) siano installati correttamente sul computer in uso. Lo scanner non si accende se le applicazioni non sono installate.

#### **Informazioni correlate**

- & ["Scansione mediante un tasto dello scanner" a pagina 28](#page-27-0)
- & ["Verifica e installazione delle applicazioni" a pagina 17](#page-16-0)
- & ["La spia di stato lampeggia" a pagina 52](#page-51-0)

## **Posizionamento dello scanner in verticale**

È possibile utilizzare lo scanner in posizione verticale.

1. Porre lo scanner in verticale.

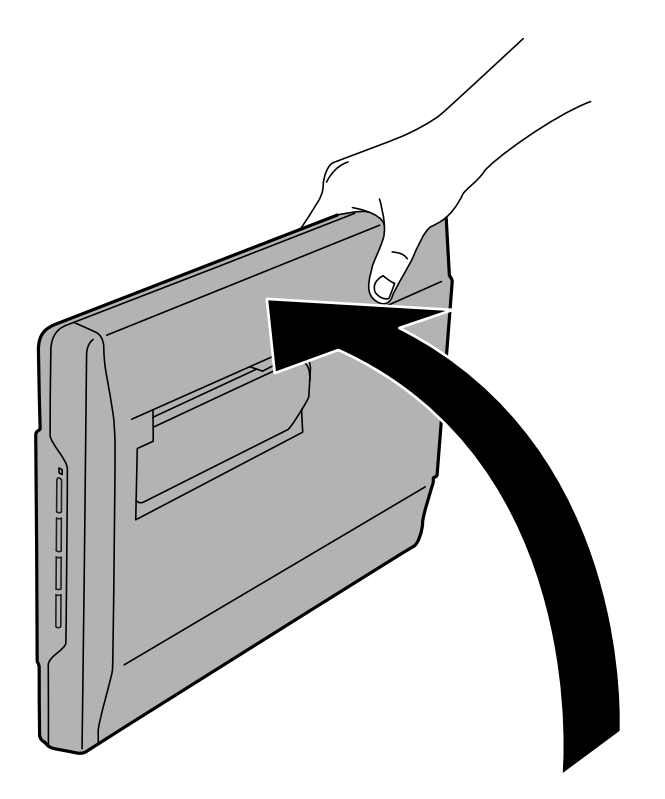

2. Estendere il supporto per scanner dalla parte posteriore dello scanner finché non scatta in posizione.

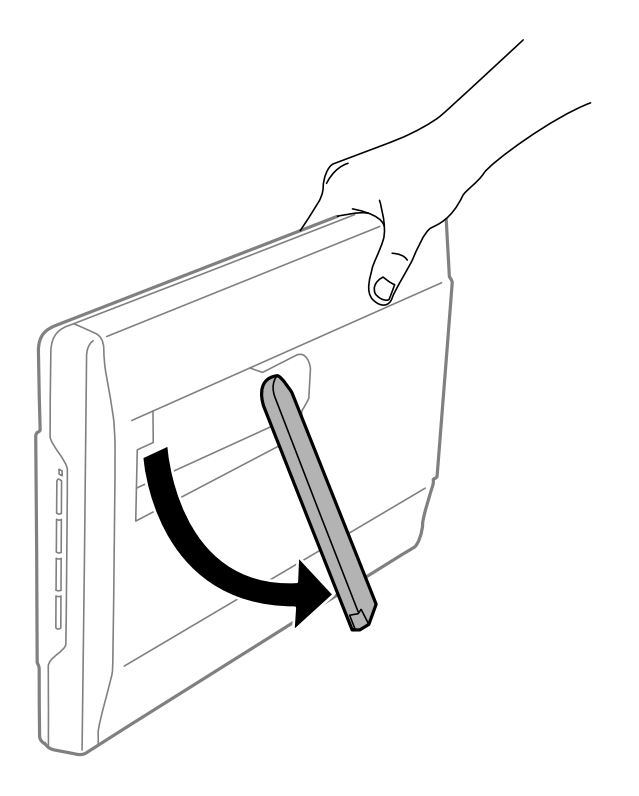

3. Inclinare lo scanner finché il relativo supporto non viene a contatto con la superficie piana.

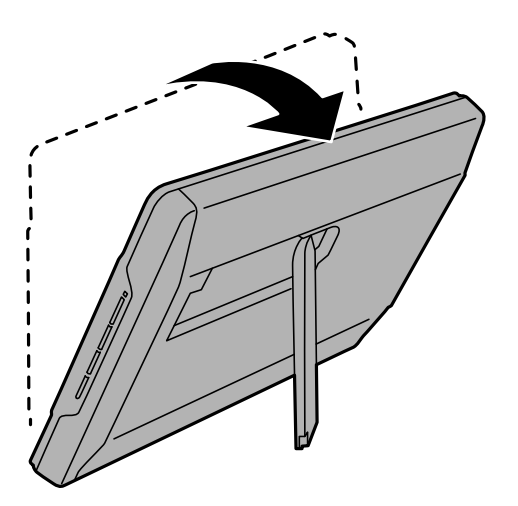

#### **Informazioni correlate**

& ["Posizionamento degli originali con lo scanner in verticale" a pagina 25](#page-24-0)

# <span id="page-15-0"></span>**Informazioni sulle applicazioni**

Questa sezione introduce presenta le applicazioni disponibili per lo scanner. L'ultima applicazione può essere installata sul sito Web Epson.

## **Applicazione per la scansione di foto e documenti (Epson ScanSmart)**

Epson ScanSmart è un'applicazione di scansione che consente di scansionare originali e salvare i dati facilmente, con pochi e semplici passaggi.

#### **Avvio in sistemi Windows**

❏ Windows 11

Fare clic sul pulsante Start e selezionare **Tutte le app** > **Epson Software** > **Epson ScanSmart**.

❏ Windows 10

Fare clic sul pulsante Start e selezionare **Epson Software** > **Epson ScanSmart**.

❏ Windows 8.1/Windows 8

Immettere il nome dell'applicazione nell'accesso alla ricerca, quindi selezionare l'icona visualizzata.

❏ Windows 7

Fare clic sul pulsante Start e selezionare **Tutti i programmi** > **Epson Software** > **Epson ScanSmart**.

#### **Avvio in sistemi Mac OS**

Selezionare **Vai** > **Applicazioni** > **Epson Software** > **Epson ScanSmart**.

#### **Informazioni correlate**

& ["Scansione tramite Epson ScanSmart" a pagina 29](#page-28-0)

## **Applicazione per l'aggiornamento di software e Firmware (EPSON Software Updater)**

EPSON Software Updater è un'applicazione che installa un nuovo software e aggiorna firmware e manuali su Internet. Per verificare regolarmente le informazioni di aggiornamento, impostare l'intervallo di controllo degli aggiornamenti nelle impostazioni di aggiornamento automatico di EPSON Software Updater.

#### **Avvio in sistemi Windows**

❏ Windows 11

Fare clic sul pulsante Start e selezionare **All apps** > **Epson Software** > **EPSON Software Updater**.

❏ Windows 10

Fare clic sul pulsante Start e selezionare **Epson Software** > **EPSON Software Updater**.

<span id="page-16-0"></span>❏ Windows 8.1/Windows 8

Immettere il nome dell'applicazione nell'accesso alla ricerca, quindi selezionare l'icona visualizzata.

❏ Windows 7

Fare clic sul pulsante Start e selezionare **Tutti i programmi** > **Epson Software** > **EPSON Software Updater**.

#### **Avvio in sistemi Mac OS**

Selezionare **Vai** > **Applicazioni** > **Epson Software** > **EPSON Software Updater**.

## **Verifica e installazione delle applicazioni**

Per utilizzare le funzioni descritte in questa Guida utente è necessario installare le seguenti applicazioni.

- ❏ Epson ScanSmart
- ❏ Driver dello scanner (Epson Scan 2)
- ❏ EPSON Software Updater

#### *Nota:*

Quando si configura lo scanner utilizzando il programma di installazione, il driver dello scanner (Epson Scan 2) viene installato automaticamente.

#### **Informazioni correlate**

- & "Verifica delle applicazioni per Windows" a pagina 17
- & ["Verifica delle applicazioni per Mac OS" a pagina 18](#page-17-0)
- & ["Installazione delle applicazioni" a pagina 18](#page-17-0)

### **Verifica delle applicazioni per Windows**

- 1. Aprire il Pannello di controllo:
	- ❏ Windows 11

Fare clic sul pulsante Start e selezionare **Tutte le app** > **Strumenti di Windows** > **Pannello di controllo**.

❏ Windows 10

Fare clic sul pulsante Start e selezionare **Sistema Windows** > **Pannello di controllo**.

❏ Windows 8.1/Windows 8

Selezionare **Desktop** > **Impostazioni** > **Pannello di controllo**.

❏ Windows 7

Fare clic sul pulsante Start e selezionare **Pannello di controllo**.

- 2. Selezionare **Disinstalla un programma** in **Programmi**.
- 3. Verificare l'elenco delle applicazioni attualmente installate.

## <span id="page-17-0"></span>**Verifica delle applicazioni per Mac OS**

- 1. Selezionare **Vai** > **Applicazioni** > **Epson Software**.
- 2. Verificare l'elenco delle applicazioni attualmente installate.

## **Installazione delle applicazioni**

Per installare le applicazioni seguire le istruzioni riportate di seguito.

#### *Nota:*

- ❏ Eseguire l'accesso al computer come amministratore. Se viene richiesto, immettere la password di amministratore.
- ❏ Prima di reinstallare le applicazioni, è necessario disinstallarle.
- 1. Chiudere tutte le applicazioni in esecuzione.
- 2. Durante l'installazione del driver dello scanner (Epson Scan 2), disconnettere temporaneamente lo scanner e il computer.

*Nota:* Non collegare lo scanner al computer fino a quando non viene richiesto.

3. Installare l'applicazione in base alle istruzioni fornite nel sito web indicato di seguito.

[https://epson.sn](https://epson.sn/?q=2)

## **Disinstallazione delle applicazioni**

Potrebbe essere necessario disinstallare e installare nuovamente le applicazioni per risolvere alcuni problemi o nel caso si esegua un aggiornamento del sistema operativo. Eseguire l'accesso al computer come amministratore. Se viene richiesto, immettere la password di amministratore.

#### **Informazioni correlate**

- & "Disinstallazione delle applicazioni per Windows" a pagina 18
- & ["Disinstallazione delle applicazioni per Mac OS" a pagina 19](#page-18-0)

### **Disinstallazione delle applicazioni per Windows**

- 1. Chiudere tutte le applicazioni in esecuzione.
- 2. Scollegare lo scanner dal computer.
- 3. Aprire il Pannello di controllo:
	- ❏ Windows 11

Fare clic sul pulsante Start e selezionare **Tutte le app** > **Strumenti di Windows** > **Pannello di controllo**.

❏ Windows 10

Fare clic sul pulsante Start e selezionare **Sistema Windows** > **Pannello di controllo**.

<span id="page-18-0"></span>❏ Windows 8.1/Windows 8

Selezionare **Desktop** > **Impostazioni** > **Pannello di controllo**.

❏ Windows 7

Fare clic sul pulsante Start e selezionare **Pannello di controllo**.

- 4. Selezionare **Disinstalla un programma** in **Programmi**.
- 5. Selezionare il programma che si desidera disinstallare.
- 6. Fare clic su **Disinstalla/Cambia** o su **Disinstalla**.

#### *Nota:*

Nella successiva schermata Controllo dell'account utente, fare clic su Continua.

7. Seguire le istruzioni visualizzate sullo schermo.

*Nota:*

Potrebbe venire visualizzato un messaggio di richiesta di riavvio del computer. In questo caso, assicurarsi di selezionare *Sì, riavviare il computer adesso* e fare clic su *Fine*.

## **Disinstallazione delle applicazioni per Mac OS**

#### *Nota:*

Assicurarsi di avere installato EPSON Software Updater.

1. Scaricare il programma di disinstallazione utilizzando EPSON Software Updater.

Il programma di disinstallazione deve essere scaricato una sola volta; non è necessario ripetere l'operazione ogni volta che si desidera disinstallare un'applicazione.

- 2. Scollegare lo scanner dal computer.
- 3. Per disinstallare il driver dello scanner, selezionare **Preferenze di Sistema** dal menu Apple > **Stampanti e Scanner** (o **Stampa e Acquisizione**, **Stampa e Fax**), quindi rimuovere lo scanner dall'elenco degli scanner attivi.
- 4. Chiudere tutte le applicazioni in esecuzione.
- 5. Selezionare **Vai** > **Applicazioni** > **Epson Software** > **Programma di disinstallazione**.
- 6. Selezionare l'applicazione che si desidera disinstallare e fare clic su Disinstalla.

#### c*Importante:*

Il programma di disinstallazione rimuove dal computer tutti i driver degli scanner Epson. Se si utilizzano più driver degli scanner Epson e si desidera eliminare solo alcuni driver, eliminare prima tutti i driver, quindi reinstallare i driver dello scanner necessari.

#### *Nota:*

Se l'applicazione che si desidera disinstallare non viene visualizzata nell'elenco delle applicazioni, non è possibile disinstallarla mediante il programma di disinstallazione. Per disinstallarla, scegliere *Vai* > *Applicazioni* > *Epson Software*, selezionare l'applicazione che si desidera disinstallare e trascinarla sull'icona del cestino.

## <span id="page-19-0"></span>**Aggiornamento Applicazioni e Firmware**

L'aggiornamento di applicazioni e firmware potrebbe consentire di risolvere alcuni problemi e aggiungere funzionalità o migliorare quelle esistenti. Verificare che sia in uso la versione più recente di applicazioni e firmware.

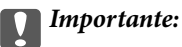

❏ Mentre è in corso l'aggiornamento, non spegnere né il computer, né lo scanner.

- 1. Assicurarsi che lo scanner e il computer siano collegati e che il computer sia connesso a Internet.
- 2. Avviare EPSON Software Updater e aggiornare le applicazioni o il firmware.
	- ❏ Windows 11

Fare clic sul pulsante Start e selezionare **Tutte le app** > **Epson Software** > **EPSON Software Updater**.

❏ Windows 10

Fare clic sul pulsante Start e selezionare **Epson Software** > **EPSON Software Updater**.

❏ Windows 8.1/Windows 8

Immettere il nome dell'applicazione nell'accesso alla ricerca, quindi selezionare l'icona visualizzata.

❏ Windows 7

Fare clic sul pulsante Start e selezionare **Tutti i programmi** o **Programmi** > **Epson Software** > **EPSON Software Updater**.

❏ Mac OS

Selezionare **Finder** > **Vai** > **Applicazioni** > **Epson Software** > **EPSON Software Updater**.

#### *Nota:*

Se l'applicazione che si desidera aggiornare non viene visualizzata nell'elenco, non è possibile aggiornarla mediante EPSON Software Updater. Verificare le versioni più recenti delle applicazioni sul sito web Epson locale.

[http://www.epson.com](http://www.epson.com/)

# <span id="page-20-0"></span>**Posizionamento degli originali**

## c*Importante:*

- ❏ Non collocare oggetti pesanti sul vetro dello scanner e non premere sullo stesso con eccessiva forza.
- ❏ Non aprire il coperchio documenti ad un angolo più ampio di 100 gradi. Ciò potrebbe provocare danni ai cardini.

## **Posizionamento di foto o documenti**

1. Aprire il coperchio documenti.

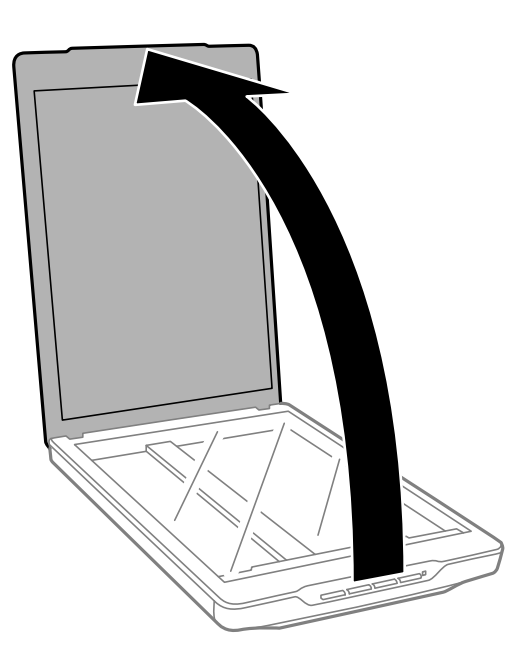

2. Posizionare l'originale rivolto verso il basso sul vetro dello scanner assicurandosi che sia allineato con le frecce negli angoli.

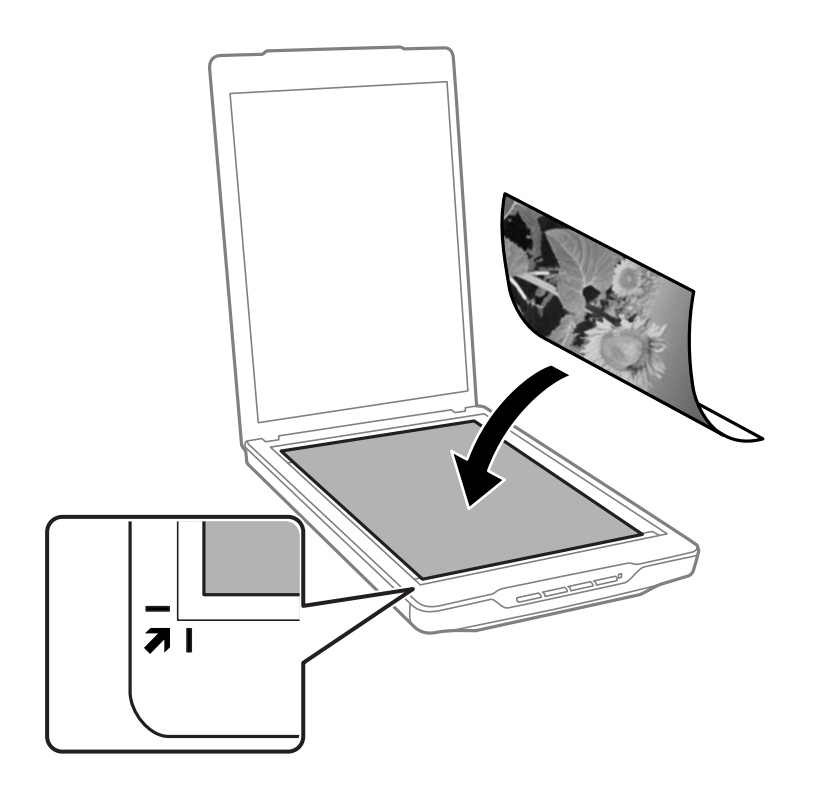

#### *Nota:*

Il metodo di posizionamento varia a seconda dei tipi di originali.

❏ Quando si posizionano documenti (scansione effettuata con Modalità automatica o Modalità documento):

È possibile evitare il ritaglio allontanando l'originale di circa 2.5 mm (0.1 pollici) dai bordi superiore e laterali indicati da  $\bigcirc$  e  $\bigcirc$  nella seguente figura.

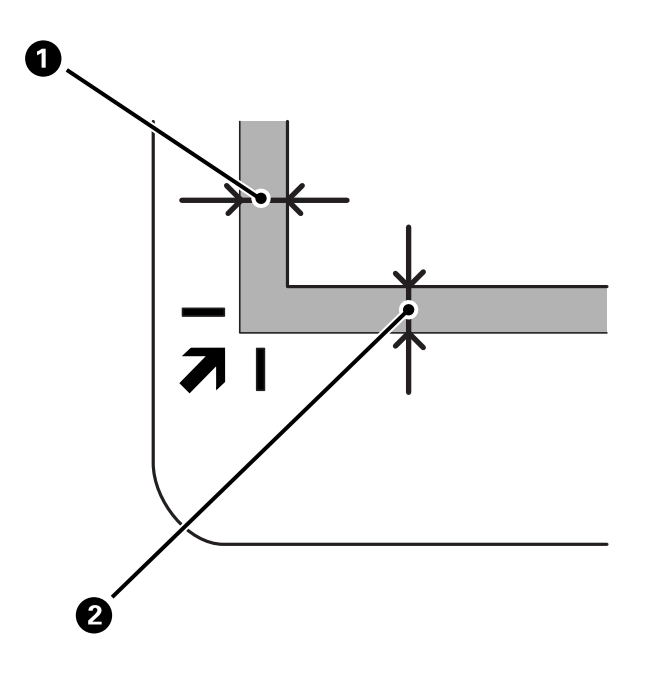

❏ Quando si posizionano foto (scansione effettuata con Modalità automatica o Modalità foto):

Posizionare ciascuna foto a una distanza di circa 6 mm (0,24 pollici) dai bordi del vetro dello scanner. È possibile scansionare più foto contemporaneamente. Assicurarsi che ci sia uno spazio di almeno 20 mm (0,79 pollici) tra le foto.

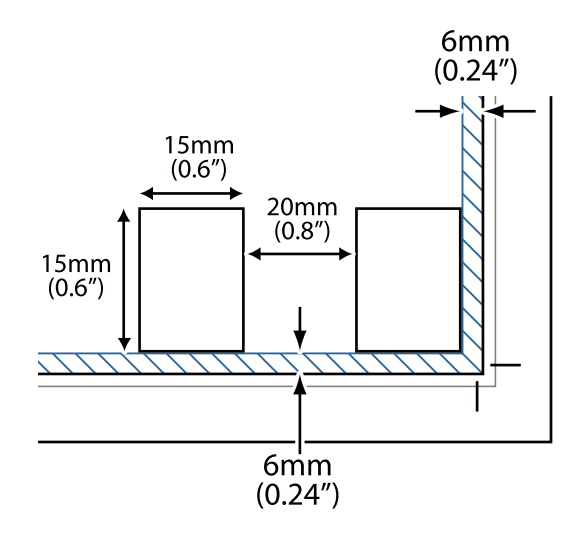

<span id="page-23-0"></span>3. Chiudere delicatamente il coperchio documenti in modo che l'originale non si sposti.

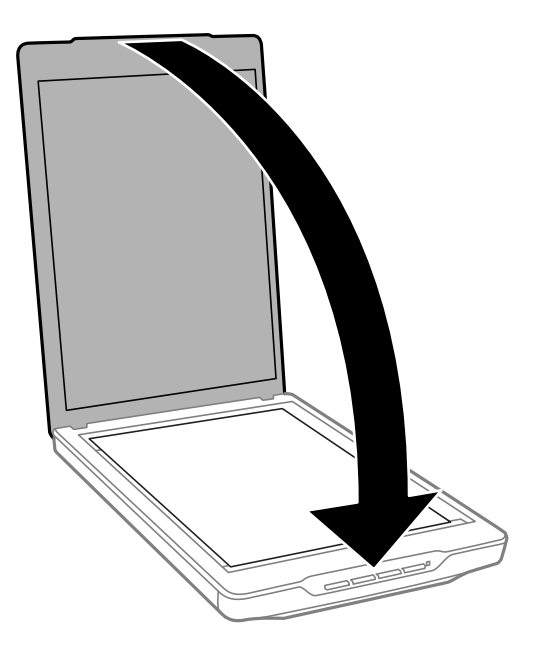

#### *Nota:*

- ❏ Mantenere sempre pulito il vetro dello scanner.
- ❏ Non lasciare gli originali sul vetro dello scanner per periodi prolungati in quanto potrebbero aderire alla superficie.

#### **Informazioni correlate**

 $\blacktriangleright$  ["Scansione" a pagina 28](#page-27-0)

## **Posizionamento di documenti grandi o spessi**

Quando si esegue la scansione di un documento spesso o di grandi dimensioni, è possibile rimuovere il coperchio documenti.

1. Tenere il coperchio documenti accanto al cardine e, tenendolo in posizione orizzontale, sollevarlo ed estrarlo dallo scanner.

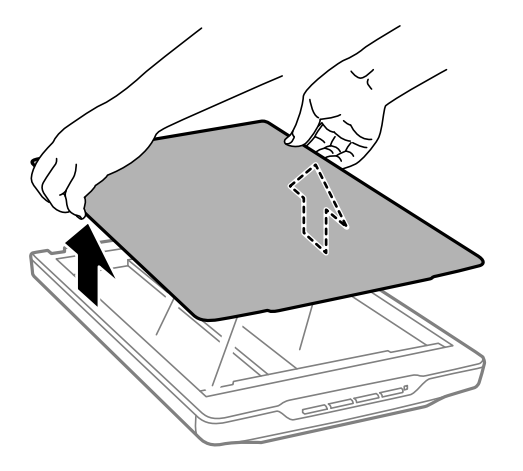

<span id="page-24-0"></span>2. Posizionare il documento rivolto verso il basso sul vetro dello scanner.

*Nota:* Quando si esegue la scansione, esercitare una leggera pressione sui documenti per appiattirli.

3. Al termine della scansione, riporre il coperchio documenti in ordine inverso rispetto alla rimozione ed esercitare una leggera pressione sul cardine.

#### **Informazioni correlate**

◆ ["Scansione" a pagina 28](#page-27-0)

## **Posizionamento degli originali con lo scanner in verticale**

*Nota:*

- ❏ Non sottoporre lo scanner a vibrazioni o urti durante la scansione.
- ❏ Non è possibile collocare documenti spessi o di grandi dimensioni quando lo scanner è in posizione verticale.
- 1. Aprire il coperchio documenti.

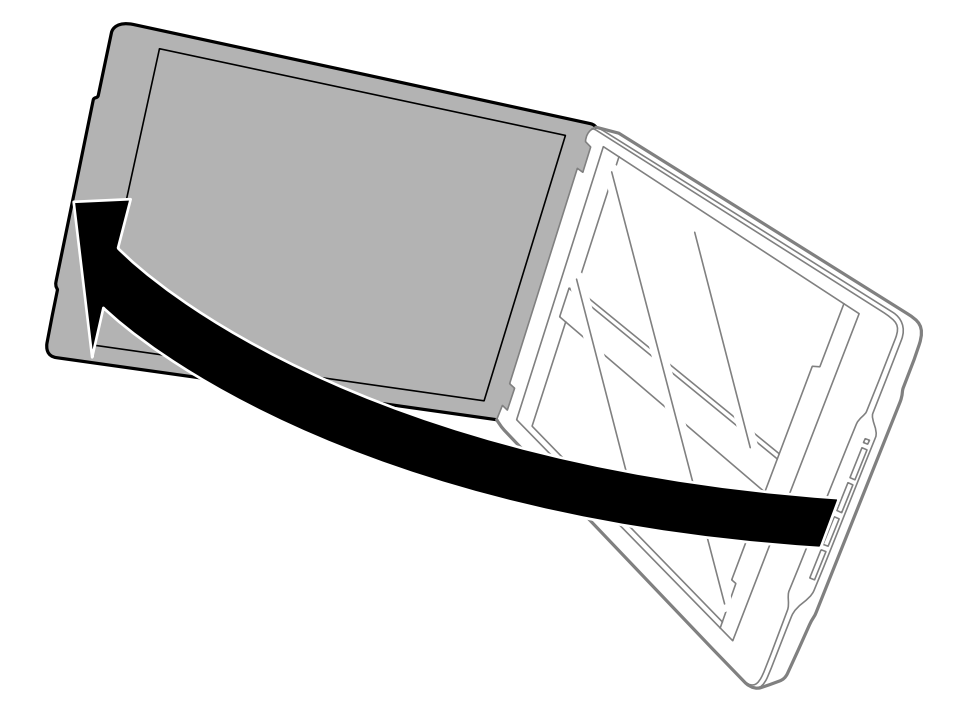

2. Posizionare l'originale rivolto verso il basso sul vetro dello scanner assicurandosi che sia allineato con le frecce negli angoli.

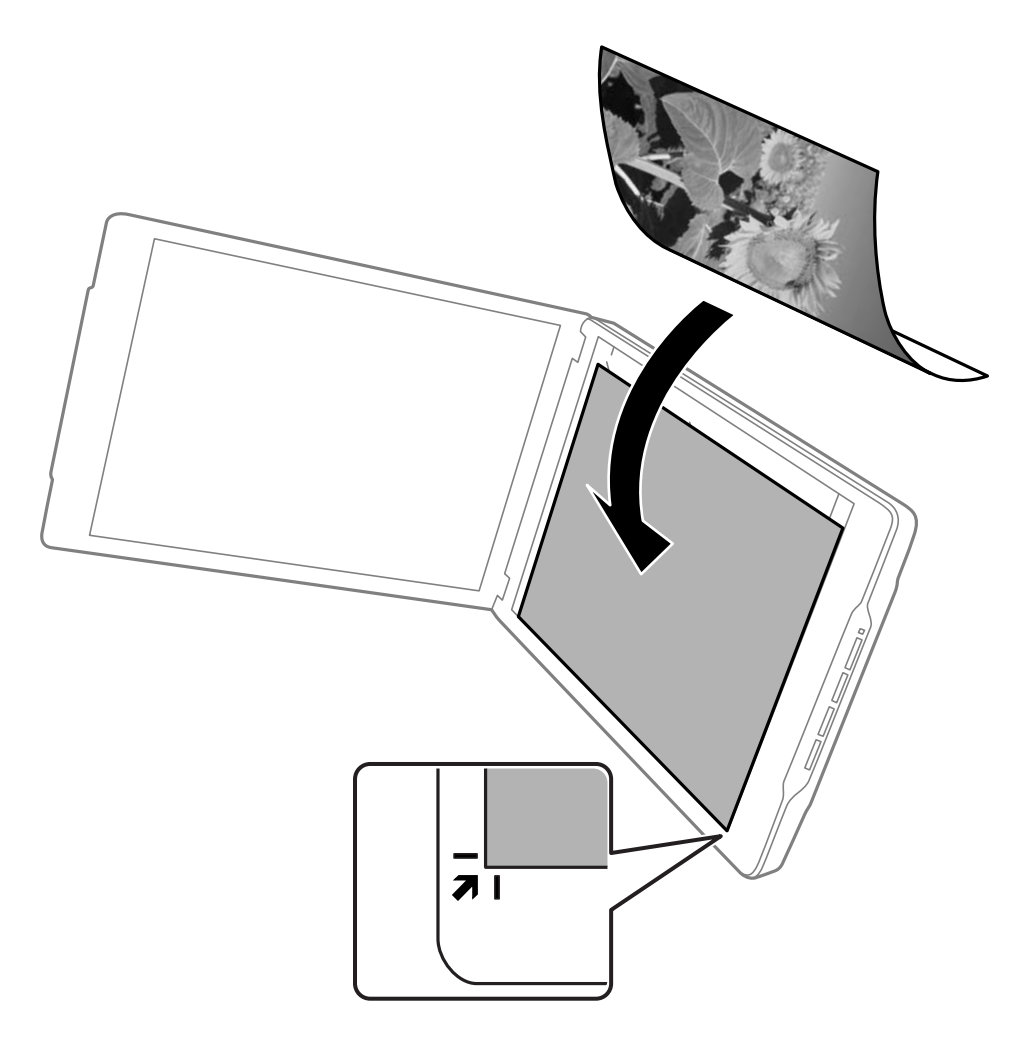

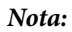

I bordi dell'originale potrebbero essere ritagliati di circa 2,5 mm (0,1 pollici) dai bordi laterali e superiore indicati da  $\bullet$ e B nella seguente figura.

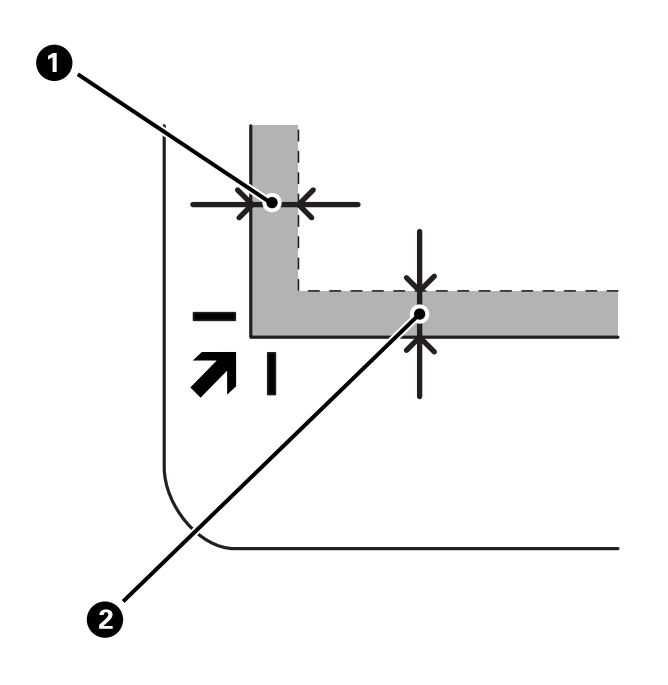

3. Chiudere delicatamente il coperchio documenti in modo che l'originale non si sposti. Tenere delicatamente il coperchio documenti durante la scansione per evitare che si apra.

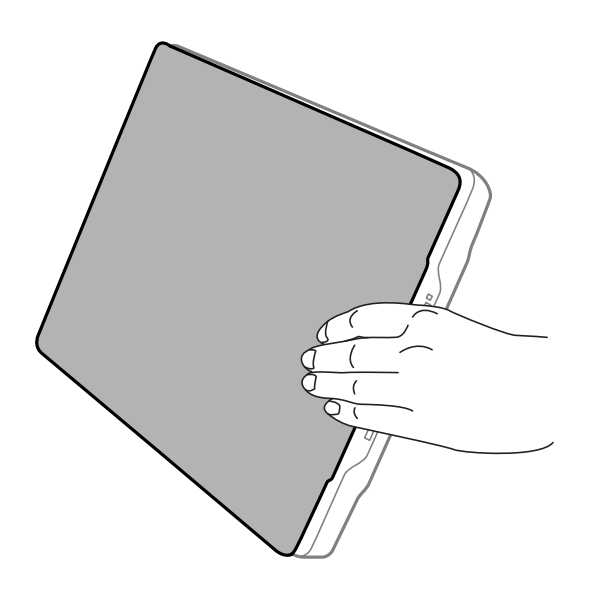

#### **Informazioni correlate**

& ["Scansione" a pagina 28](#page-27-0)

# <span id="page-27-0"></span>**Scansione**

## **Scansione mediante un tasto dello scanner**

È possibile eseguire la scansione utilizzando la funzione corrispondente a ciascun pulsante.

*Nota:*

Verificare i punti seguenti prima di eseguire la scansione.

- ❏ Epson ScanSmart e il driver dello scanner (Epson Scan 2) sono installati sul computer in uso
- ❏ Lo scanner è acceso e connesso al computer
- 1. Collocare gli originali.
- 2. Premere uno dei seguenti pulsanti.

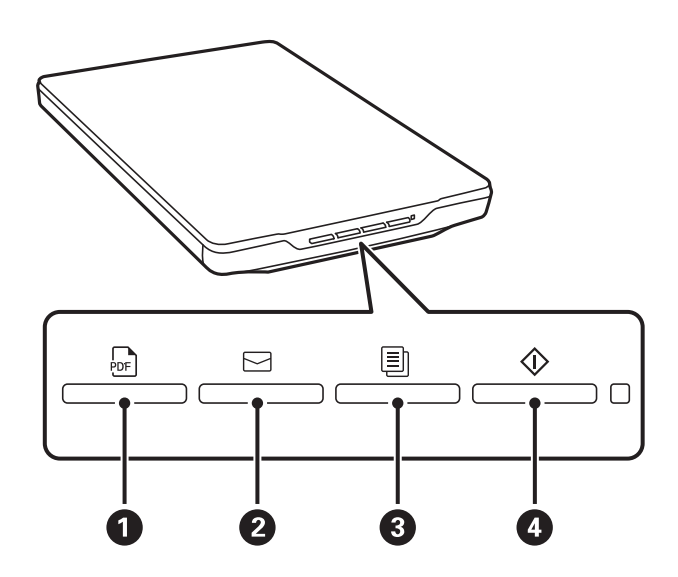

Epson ScanSmart si avvia ed esegue la scansione in base all'operazione impostata.

- ❏ Premere il pulsante (A) per salvare l'immagine scansionata in formato PDF.
- **□** Premere il pulsante  $\text{□}$  (2) per avviare il client e-mail sul computer in uso, quindi allegare automaticamente le immagini acquisite a un messaggio di posta elettronica.
- ❏ Premere il pulsante (C) per stampare (copiare) gli originali scansionati su una stampante collegata al computer.
- ❏ Premere il pulsante (D) per eseguire la scansione modificando le immagini acquisite e specificando come devono essere salvate.
- 3. Seguire le istruzioni a video per salvare l'immagine acquisita.

#### **Informazioni correlate**

- & ["Verifica e installazione delle applicazioni" a pagina 17](#page-16-0)
- & ["Scansione tramite Epson ScanSmart" a pagina 29](#page-28-0)
- & ["Scansione su file PDF" a pagina 36](#page-35-0)
- <span id="page-28-0"></span>& ["Uso dello scanner come fotocopiatrice" a pagina 37](#page-36-0)
- & ["Allegare Immagini acquisite a e-mail" a pagina 37](#page-36-0)

## **Scansione tramite Epson ScanSmart**

Questa sezione descrive le operazioni base di Epson ScanSmart.

#### *Nota:*

A seconda dello scanner e della versione dell'applicazione in uso, le procedure operative e le funzioni disponibili potrebbero variare.

#### **Informazioni correlate**

- & "Scansionare e salvare documenti" a pagina 29
- & ["Scansionare e salvare foto" a pagina 32](#page-31-0)
- & ["Selezionare la modalità di scansione" a pagina 35](#page-34-0)

### **Scansionare e salvare documenti**

Questa sezione spiega come scansionare e salvare un file in formato PDF utilizzando **Modalità automatica**.

- 1. Posizionare gli originali sullo scanner.
- 2. Avviare Epson ScanSmart e scansionare gli originali.
	- $\Box$  Per eseguire la scansione dallo scanner, premere il pulsante  $\Diamond$  sullo scanner. Epson ScanSmart si apre e la scansione ha inizio.
	- ❏ Per eseguire la scansione dal computer, avviare Epson ScanSmart, quindi fare clic su **SCANSIONE**.
- 3. Verificare le immagini acquisite, quindi apportare le modifiche necessarie.
	- ❏ È inoltre possibile scansionare e aggiungere originali da **Acquisisci**.
	- ❏ È possibile utilizzare i pulsanti nella parte superiore dello schermo per eliminare, ruotare ed eliminare le immagini acquisite.

❏ Se non si desidera riorganizzare le immagini acquisite ogni volta, selezionare **Saltare questa schermata la prossima volta.**.

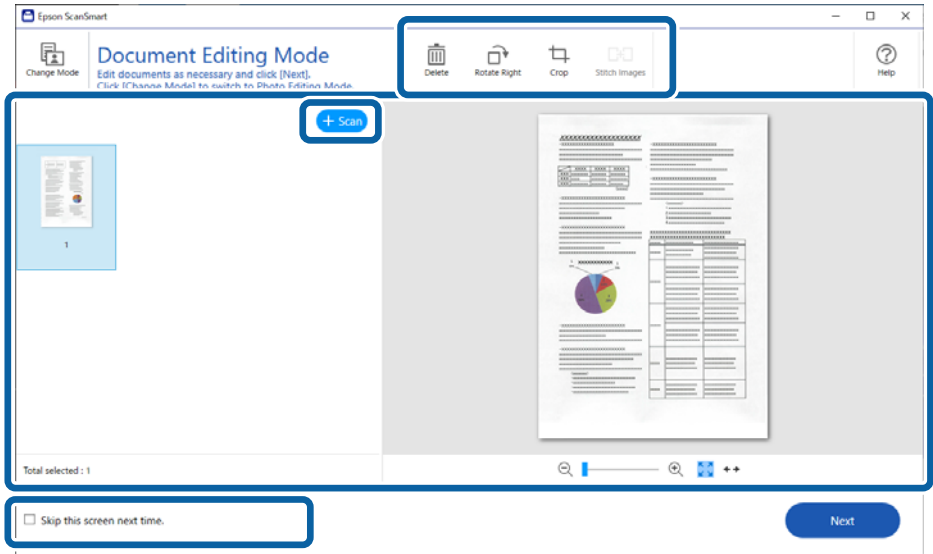

#### *Nota:*

Se si desidera modificare utilizzando *Modalità modifica foto*, fare clic sul pulsante *Modalità modifica* per cambiare la modalità.

4. Fare clic su **Successivo**.

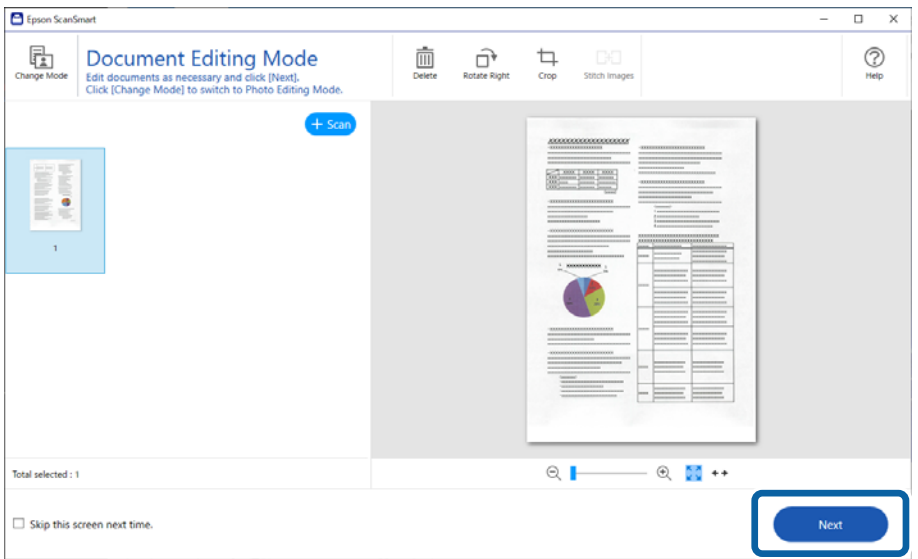

5. Fare clic su **Salva** nella finestra **Seleziona azione**.

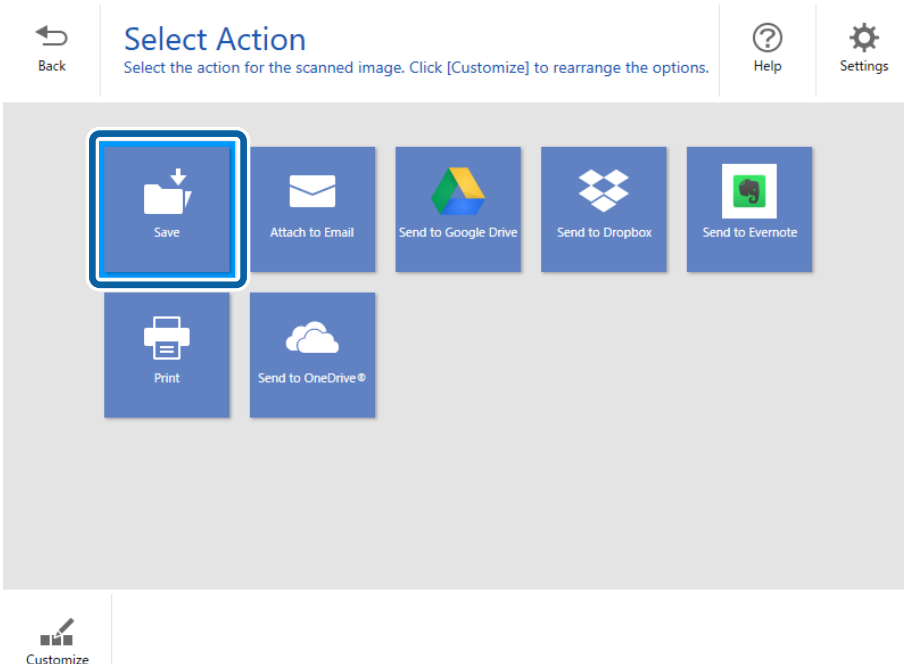

6. Verificare o modificare le impostazioni in base alle preferenze.

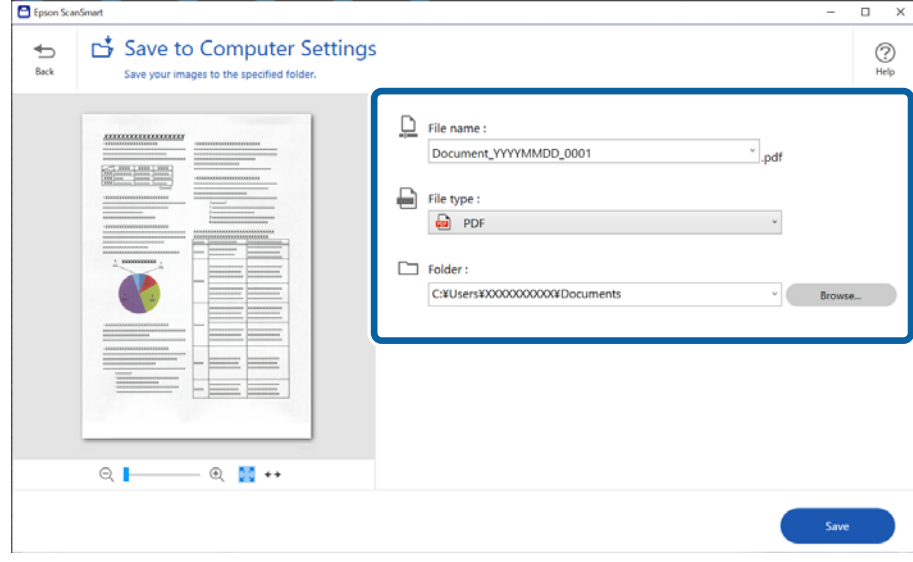

*Nota:*

- ❏ È possibile modificare i metodi di denominazione dei file. Fare clic su *Indietro* per tornare alla finestra *Seleziona azione*, quindi fare clic su *Impostazioni*. Fare clic sulla scheda *Impostazioni nome file* per modificare i metodi di denominazione dei file.
- ❏ Quando si seleziona *PDF ricercabile* come impostazione di *Tipo file*, selezionare la lingua dall'elenco *Lingua OCR*.

#### <span id="page-31-0"></span>7. Fare clic su **Salva**.

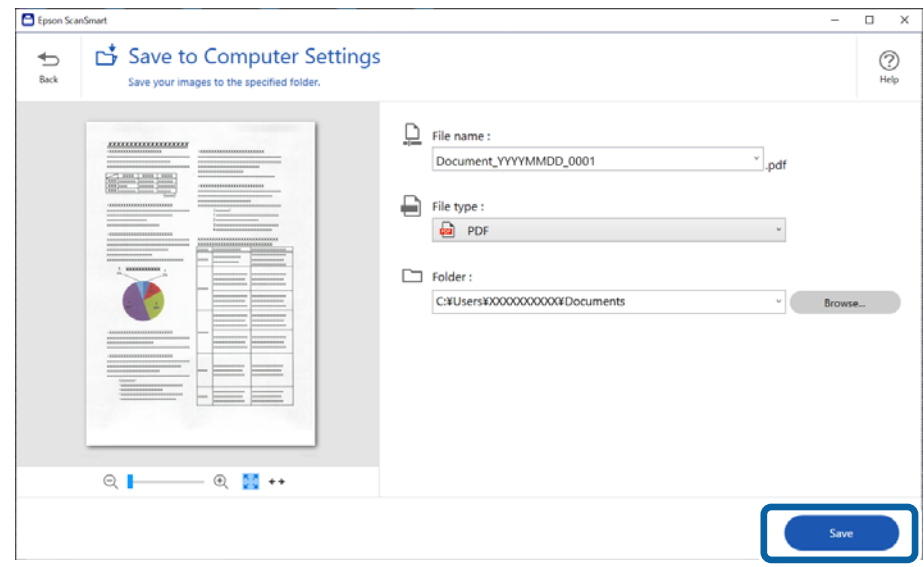

L'immagine acquisita viene salvata nella cartella specificata.

### **Scansionare e salvare foto**

Questa sezione spiega come scansionare e salvare foto in formato JPEG utilizzando **Modalità automatica**.

1. Posizionare gli originali sullo scanner.

#### *Nota:*

È possibile scansionare più foto contemporaneamente. Assicurarsi che ci sia uno spazio di almeno 20 mm (0,79 pollici) tra le foto. Inoltre, posizionare ciascuna foto a una distanza di circa 6 mm (0,24 pollici) dai bordi del vetro dello scanner.

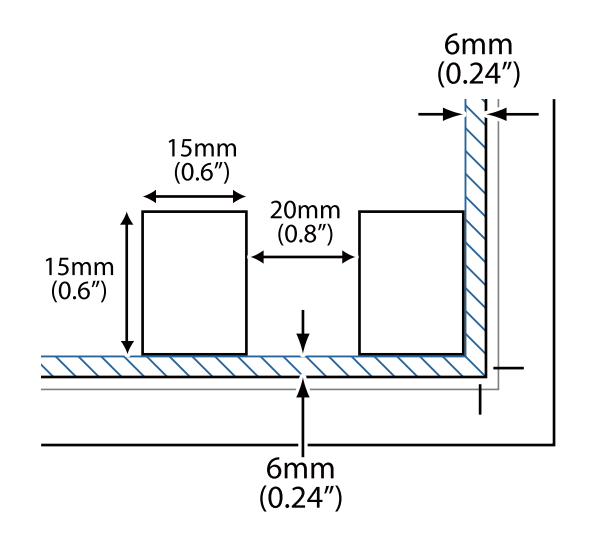

- 2. Avviare Epson ScanSmart e scansionare gli originali.
	- $\Box$  Per eseguire la scansione dallo scanner, premere il pulsante  $\Diamond$  sullo scanner. Epson ScanSmart si apre e la scansione ha inizio.
	- ❏ Per eseguire la scansione dal computer, avviare Epson ScanSmart, quindi fare clic su **SCANSIONE**.
- 3. Verificare le immagini acquisite, quindi apportare le modifiche necessarie.
	- ❏ Selezionare **Ritaglio automatico** per ritagliare automaticamente le immagini acquisite.
	- ❏ È inoltre possibile scansionare e aggiungere originali da **Acquisisci**.
	- ❏ È possibile utilizzare i pulsanti nella parte superiore della schermata per eliminare, ruotare o ritagliare le immagini acquisite e regolare il colore.
	- ❏ Se non si desidera riorganizzare le immagini acquisite ogni volta, selezionare **Saltare questa schermata la prossima volta.**.

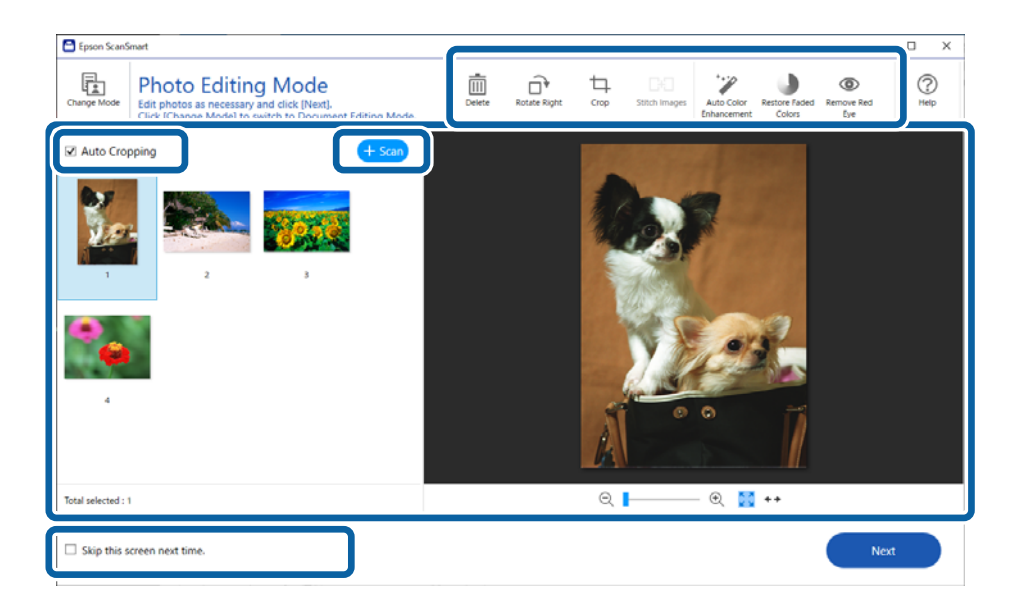

4. Fare clic su **Successivo**.

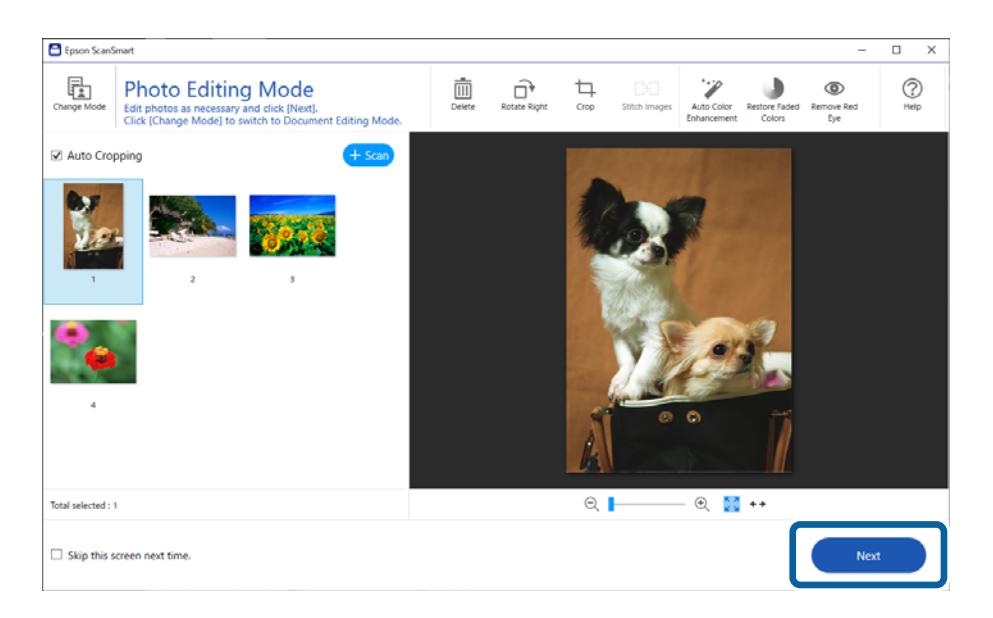

5. Fare clic su **Salva** nella finestra **Seleziona azione**.

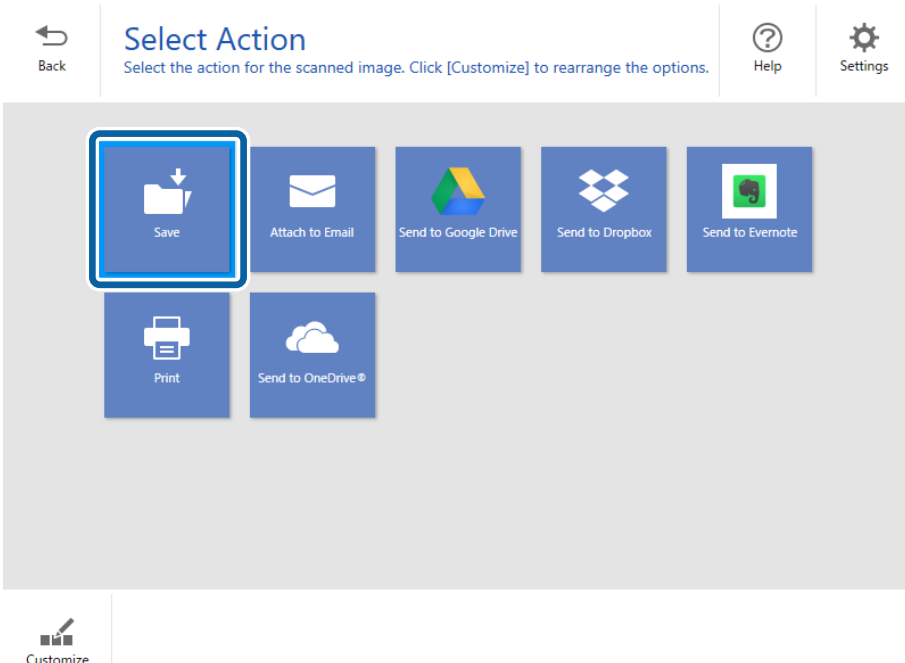

6. Verificare o modificare le impostazioni in base alle preferenze.

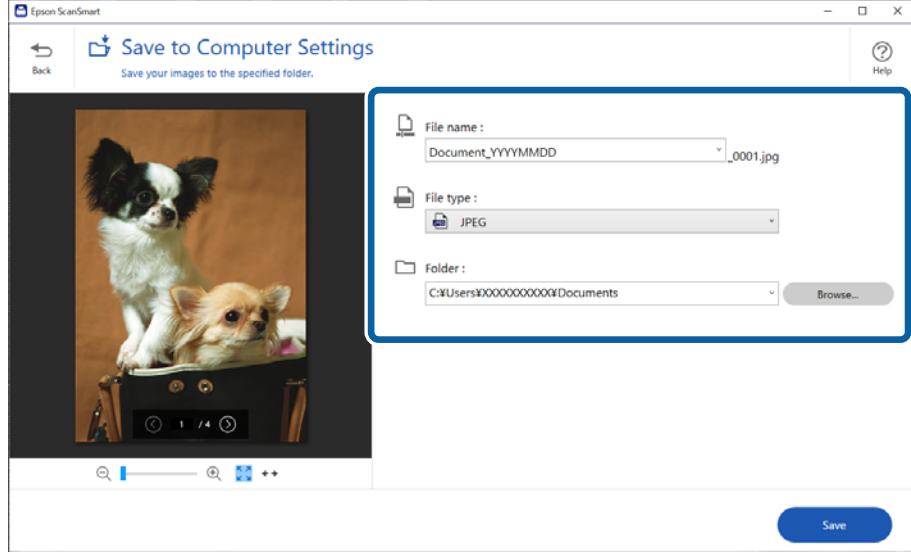

#### *Nota:*

È possibile modificare i metodi di denominazione dei file. Fare clic su *Indietro* per tornare alla finestra *Seleziona azione*, quindi fare clic su *Impostazioni*. Fare clic sulla scheda *Impostazioni nome file* per modificare i metodi di denominazione dei file.

#### <span id="page-34-0"></span>7. Fare clic su **Salva**.

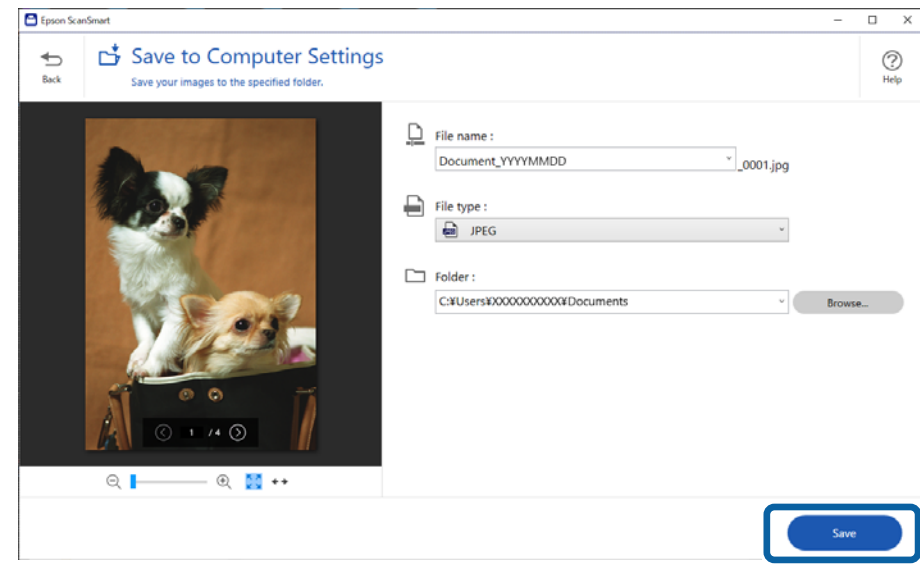

L'immagine acquisita viene salvata nella cartella specificata.

#### **Informazioni correlate**

& ["Unire le foto" a pagina 47](#page-46-0)

## **Selezionare la modalità di scansione**

È possibile selezionare la modalità di scansione in base al tipo di originali utilizzati.

1. Fare clic su **Impostazioni** nella finestra **Epson ScanSmart**.

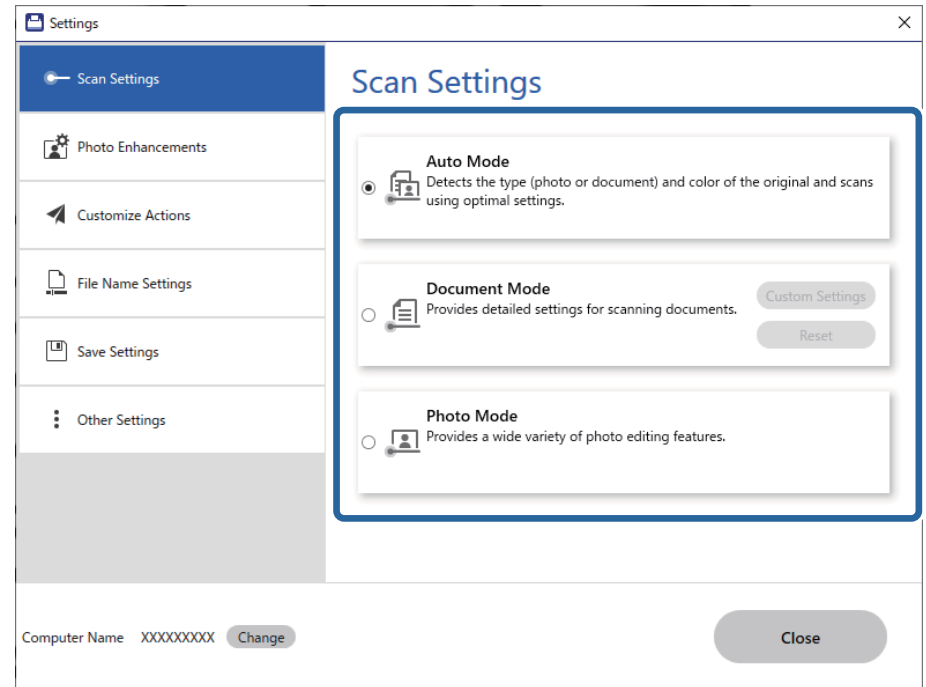

<span id="page-35-0"></span>2. Selezionare la modalità di scansione nella finestra **Impostazioni scansione**.

- ❏ Modalità automatica: rileva se l'originale è un documento o una foto e seleziona la modalità automaticamente.
- ❏ Modalità documento: selezionare questa modalità quando l'originale è un documento. È possibile effettuare impostazioni di scansione dettagliate, come la risoluzione o la dimensione del documento, facendo clic su **Impostazioni personalizzate**. Fare clic su **Ripristina** ripristinare le impostazioni predefinite.
- ❏ Modalità foto: selezionare questa modalità quando l'originale è una foto. È possibile eseguire scansioni con un'ampia varietà di funzioni di regolazione dell'immagine. Questa modalità è adatta per la scansione di foto in alta qualità.

Quando si scansiona l'originale utilizzando **Modalità foto**, viene visualizzata la finestra delle impostazioni di scansione. Effettuare le impostazioni dettagliate, quindi fare clic su **Acquisisci**.

#### **Informazioni correlate**

- & ["Funzioni di regolazione immagini per Modalità documento" a pagina 38](#page-37-0)
- & ["Funzioni di regolazione immagini per Modalità foto" a pagina 42](#page-41-0)

## **Scansione Avanzata**

### **Scansione su file PDF**

- 1. Collocare gli originali.
- 2. Premere il pulsante  $\overline{P}$  sul pannello di controllo dello scanner.

La scansione viene avviata. Al termine della scansione, viene visualizzata la schermata **Impostazioni di Salva su computer**.

- <span id="page-36-0"></span>3. Verificare le impostazioni nella schermata **Impostazioni di Salva su computer** e modificarle, se necessario.
- 4. Fare clic su **Salva**.

L'immagine acquisita viene salvata nella cartella specificata.

## **Allegare Immagini acquisite a e-mail**

#### *Nota:*

Epson ScanSmart supporta solo Outlook o un software di posta elettronica che supporta MAPI. Di seguito sono indicate le versioni di Outlook supportate da Epson ScanSmart.

Microsoft Outlook 2003/2007/2010(32bit)/2013(32bit)/2016(32bit)/2019(32bit)/2021(32bit)

Consultare la guida per verificare che il software di posta elettronica in uso supporti MAPI.

- 1. Collocare gli originali.
- 2. Premere il pulsante  $\Box$  sul pannello di controllo dello scanner.

La scansione viene avviata. Al termine della scansione, viene visualizzata la schermata **Impostazioni di Allega a e-mail**.

- 3. Verificare le impostazioni nella schermata **Impostazioni di Allega a e-mail** e modificarle, se necessario. Selezionare **Salva una copia su computer** per salvare una copia dei dati scansionati sul computer.
- 4. Fare clic su **Allega a e-mail**.

Il client di posta elettronica del computer si avvia e le immagini acquisite vengono allegate automaticamente a una e-mail.

### **Uso dello scanner come fotocopiatrice**

È possibile effettuare copie con facilità se si collega una scanner e una stampante al proprio computer.

- 1. Collocare gli originali.
- 2. Premere il pulsante  $\equiv$  sul pannello di controllo dello scanner.

La scansione viene avviata. Al termine della scansione, viene visualizzata la schermata **Impostazioni di stampa**.

- 3. Verificare le impostazioni nella schermata **Impostazioni di stampa** e modificarle, se necessario. Selezionare **Salva una copia su computer** per salvare una copia dei dati scansionati sul computer.
- 4. Fare clic su **Stampa**.

L'immagine acquisita viene salvata.

## <span id="page-37-0"></span>**Funzioni di regolazione immagini per Modalità documento**

Selezionare **Impostazioni personalizzate** nella scheda **Impostazioni** > **Impostazioni scansione** per visualizzare la schermata delle impostazioni di scansione. È possibile regolare le immagini acquisite utilizzando le funzioni nella scheda **Impostazioni avanzate**.

Per **Modo Documento**, è possibile utilizzare le funzioni di regolazione delle immagini adatte per i documenti di testo.

#### *Nota:*

Alcune voci potrebbero non essere disponibili a seconda di altre impostazioni effettuate.

#### Opzione Immagine

#### Rimuovi sfondo

È possibile rimuovere lo sfondo degli originali.

È possibile selezionare il livello dell'effetto selezionando la scheda **Impostaz. principali** > **Tipo immagine** > **Colore**. Se si seleziona **Alto**, è possibile rimuovere il colore di sfondo degli originali, quali carta colorata o documenti scoloriti dalla luce del sole o dal tempo.

Per utilizzare questa funzione, il colore di sfondo degli originali dovrebbe essere il colore più chiaro negli originali, e dovrebbe essere uniforme. Questa funzione non viene applicata correttamente se ci sono dei motivi di sfondo, o se ci sono testi e illustrazioni che sono di un colore più chiaro rispetto allo sfondo.

#### *Nota:*

Questa funzione non è disponibile quando si seleziona la scheda *Impostaz. principali* > *Tipo immagine* > *Bianco e Nero*.

#### Miglioramento testo

È possibile rendere più chiare e nitide le lettere sfocate dell'originale. È inoltre possibile ridurre offset o irregolarità dello sfondo.

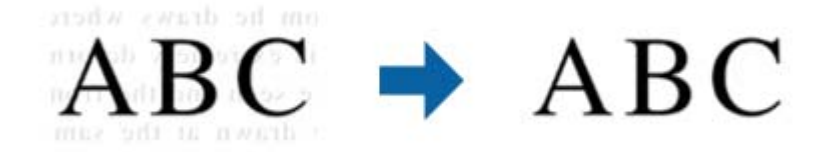

Quando si seleziona la scheda **Impostaz. principali** > **Tipo immagine** > **Colore** o **Grigi**, è possibile selezionare il livello dell'effetto da **Standard** o **Alto**

Quando si seleziona la scheda **Impostaz. principali** > **Tipo immagine** > **Bianco e Nero**, è disponibile il tasto **Settaggi** che consente di eseguire impostazioni dettagliate per il livello dell'effetto nella schermata **Impostazioni di miglioramento testo**.

#### *Nota:*

- ❏ Per utilizzare questa caratteristica, impostare *Risoluzione* nella scheda *Impostaz. principali* su 600 dpi o inferiore.
- ❏ A seconda dell'originale o della risoluzione impostata, *Miglioramento testo* potrebbe non essere applicato.

#### Separazione Area

È possibile rendere le lettere chiare e le immagini pulite quando si esegue la scansione in bianco e nero per un documento contenente immagini.

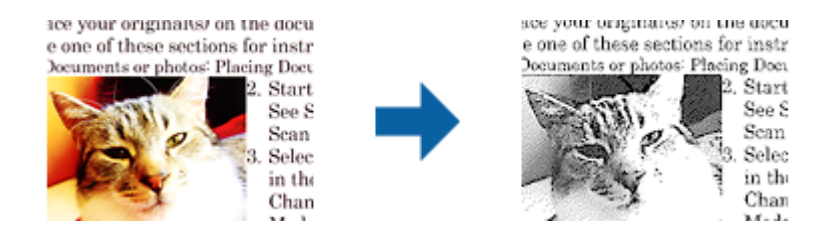

È possibile regolare la qualità della parte dell'immagine dell'originale da **Luminosità** e **Contrasto**.

#### *Nota:*

- ❏ È possibile eseguire impostazioni per questa funzionalità quando si seleziona la scheda *Impostaz. principali* > *Tipo immagine* > *Bianco e Nero*.
- ❏ Per utilizzare questa caratteristica, impostare *Risoluzione* nella scheda *Impostaz. principali* su 600 dpi o inferiore.

#### Scarta

È possibile rimuovere il colore specificato dall'immagine digitalizzata, e quindi salvarla in scala di grigi o in bianco e nero. Ad esempio, durante la scansione è possibile cancellare i contrassegni o le note scritta a margine con una penna colorata.

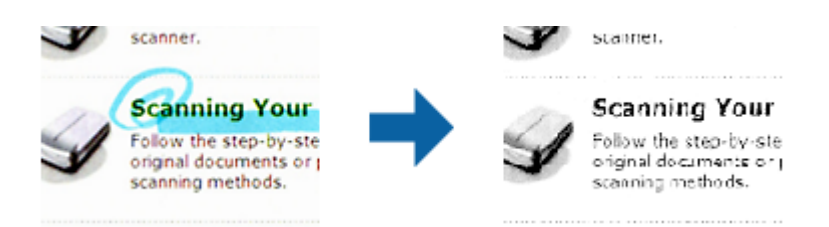

#### *Nota:*

Questa funzione non è disponibile quando si seleziona la scheda *Impostaz. principali* > *Tipo immagine* > *Auto* o *Colore*.

#### Migliora Colore

È possibile migliorare il colore specificato per l'immagine acquisita, quindi salvarla in scala di grigi o in bianco e nero. Ad esempio, è possibile migliorare lettere o linee che presentano colori chiari.

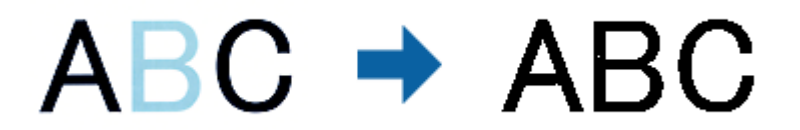

#### *Nota:*

Questa funzione non è disponibile quando si seleziona la scheda *Impostaz. principali* > *Tipo immagine* > *Auto* o *Colore*.

#### Luminosità

È possibile regolare la luminosità di tutta l'immagine.

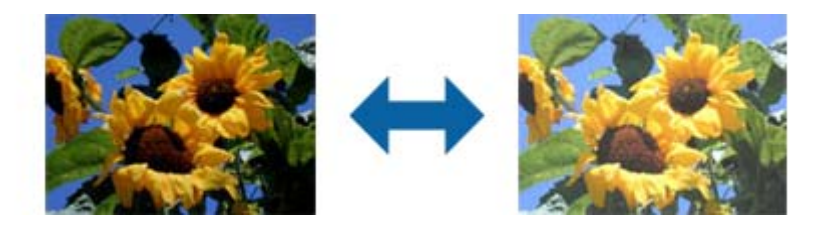

#### *Nota:*

Questa funzionalità non è disponibile nelle impostazioni sulla scheda *Impostaz. principali* > *Tipo immagine* o le impostazioni sulla scheda *Impostazioni avanzate*.

#### Contrasto

È possibile regolare il contrasto di tutta l'immagine. Se si aumenta il contrasto, le zone chiare diventano più chiare, e le zone scure diventano più scure. Al contrario, se si riduce il contrasto, le differenze tra le zone chiare e scure dell'immagine sono meno definite.

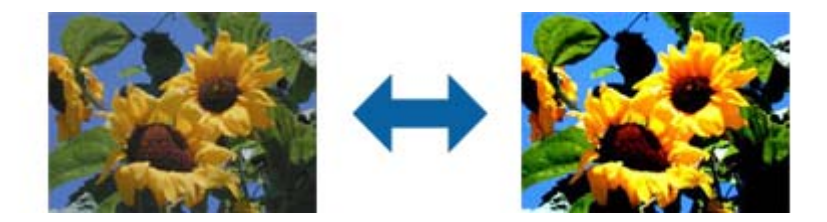

#### *Nota:*

Questa funzionalità non è disponibile nelle impostazioni sulla scheda *Impostaz. principali* > *Tipo immagine* o le impostazioni sulla scheda *Impostazioni avanzate*.

#### Gamma

È possibile regolare la gamma (luminosità dell'intervallo intermedio) di tutta l'immagine. Se l'immagine è troppo chiara o scura, è possibile regolare la luminosità.

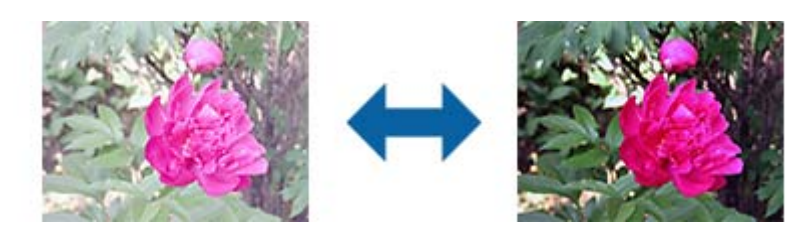

*Nota:*

Questa funzionalità non è disponibile nelle impostazioni sulla scheda *Impostaz. principali* > *Tipo immagine* o le impostazioni sulla scheda *Impostazioni avanzate*.

#### Soglia

È possibile regolare il bordo del binario monocromatico (bianco e nero). Aumentando la soglia, l'area di colore nero diventa più grande. Diminuendo la soglia, l'area di colore bianco diventa più grande.

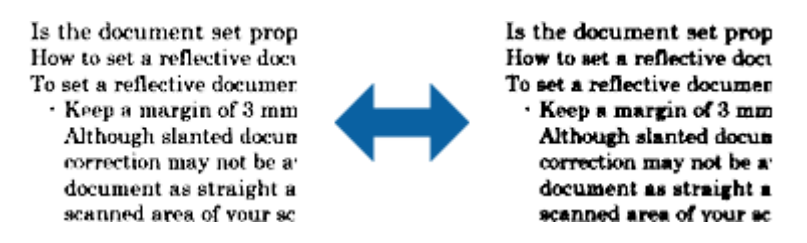

#### *Nota:*

Questa funzionalità può non essere disponibile nelle impostazioni sulla scheda *Impostaz. principali* > *Tipo immagine* o le impostazioni sulla scheda *Impostazioni avanzate*.

#### Maschera di contrasto

È possibile migliorare e affinare i contorni dell'immagine.

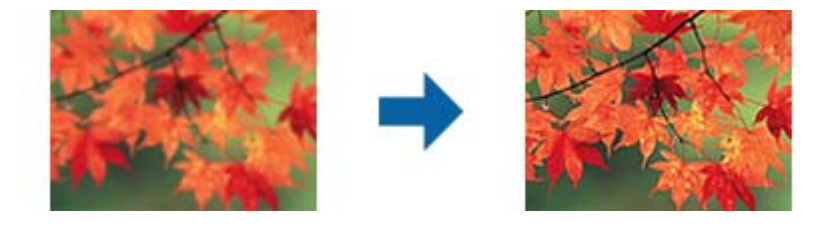

#### *Nota:*

Questa funzionalità non è disponibile quando si seleziona la scheda *Impostaz. principali* > *Tipo immagine* > *Bianco e Nero*.

#### Deretinatura

È possibile rimuovere l'effetto moiré (ombre simili a reticolati) che appare quando si scansionano stampe come riviste.

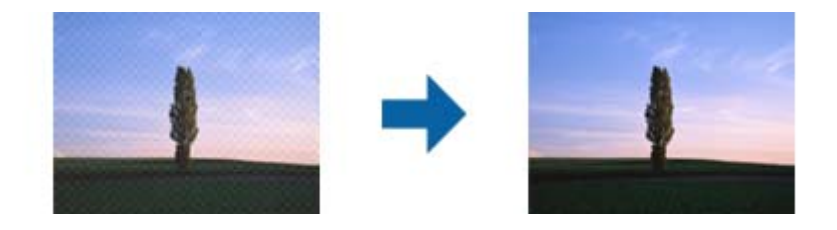

Per verificare la presenza di effetti moiré, visualizzare l'immagine al 100% (1:1). Se l'immagine visualizzata è ridotta, allora appare meno nitida e può sembrare ci sia un effetto moiré.

#### *Nota:*

- ❏ Per utilizzare questa caratteristica, impostare *Risoluzione* nella scheda *Impostaz. principali* su 600 dpi o inferiore.
- ❏ Questa funzionalità non è disponibile quando si seleziona la scheda *Impostaz. principali* > *Tipo immagine* > *Bianco e Nero*.
- ❏ L'effetto di questa funzionalità non può essere verificato nella finestra di anteprima.
- ❏ Questa funzionalità ammorbidisce la nitidezza dell'immagine scannerizzata.

#### <span id="page-41-0"></span>Riempimento bordi

È possibile eliminare le ombre create attorno all'immagine acquisita.

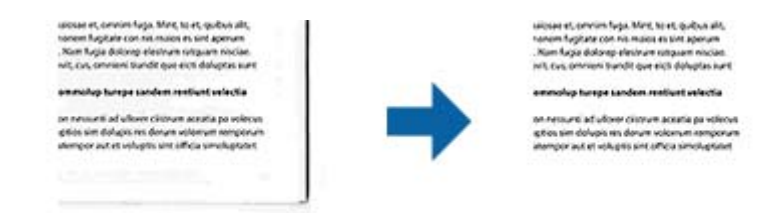

Se si seleziona **Settaggi**, viene visualizzata la schermata **Livello Riempimento bordi**, ed è possibile regolare gli intervalli di riempimento bordi in alto, in basso, a sinistra e a destra.

#### *Nota:*

L'effetto di questa funzionalità non può essere verificato nella finestra di anteprima.

#### Output Dual Image (solo per Windows)

È possibile scannerizzare una volta e salvare due immagini con impostazioni di output diverse allo stesso tempo.

Viene visualizzata la schermata **Impostazioni per Output 2** quando si seleziona **On** o **Settaggi**. Modificare le impostazioni per la seconda immagine scannerizzata (immagine 2).

#### Filigrana (solo per Windows)

È possibile aggiungere una filigrana all'immagine scannerizzata.

Selezionare **Settaggi** per visualizzare la schermata **Imposta filigrana**.

### **Funzioni di regolazione immagini per Modalità foto**

In Modalità foto viene visualizzata la schermata delle impostazioni di scansione durante la scansione. È possibile regolare le immagini acquisite utilizzando le funzioni nella scheda **Impostazioni avanzate**.

Per **Modo Foto**, è possibile utilizzare le funzioni di regolazione delle immagini adatte per fotografie o immagini.

Per la maggior parte delle funzioni, è possibile controllare i risultati della regolazione nella finestra di anteprima.

*Nota:*

❏ Alcune funzioni non possono essere impostate senza visualizzare l'anteprima.

❏ Alcune voci potrebbero non essere disponibili a seconda di altre impostazioni effettuate.

#### Luminosità

È possibile regolare la luminosità di tutta l'immagine.

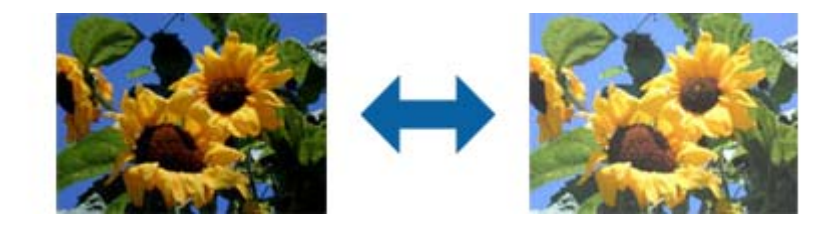

*Nota:*

Questa funzionalità non è disponibile nelle impostazioni sulla scheda *Impostaz. principali* > *Tipo immagine* o le impostazioni sulla scheda *Impostazioni avanzate*.

#### Contrasto

È possibile regolare il contrasto di tutta l'immagine. Se si aumenta il contrasto, le zone chiare diventano più chiare, e le zone scure diventano più scure. Al contrario, se si riduce il contrasto, le differenze tra le zone chiare e scure dell'immagine sono meno definite.

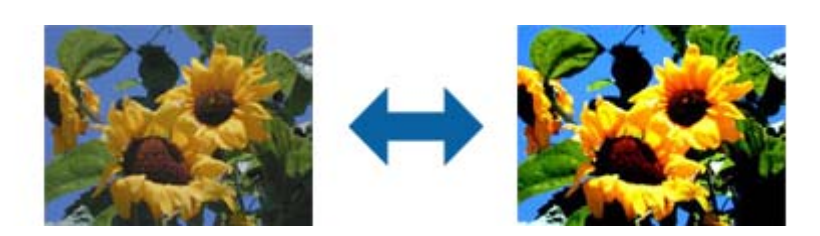

#### *Nota:*

Questa funzionalità non è disponibile nelle impostazioni sulla scheda *Impostaz. principali* > *Tipo immagine* o le impostazioni sulla scheda *Impostazioni avanzate*.

#### Saturazione

È possibile regolare la saturazione (vivacità del colore) di tutta l'immagine. Quando si aumenta la saturazione, i colori diventano vivaci. Al contrario, quando si riduce la saturazione, il colore diventa neutro (grigio).

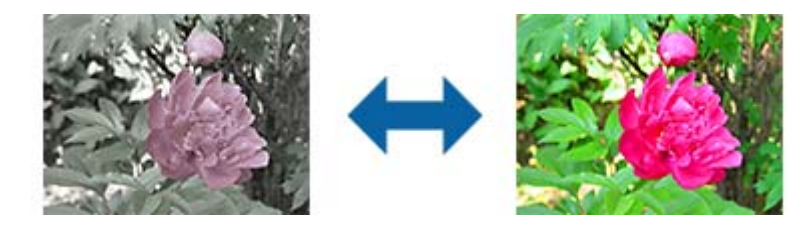

#### *Nota:*

Questa funzionalità non è disponibile nelle impostazioni in *Tipo immagine* sulla scheda *Impostaz. principali*.

#### Tasto Regolaz dettagliate

#### Schermata Regolaz dettagliate

È possibile regolare la qualità dell'immagine per l'immagine scansionata usando un istogramma o curve toni. Ciò consente di stampare immagini ad alta qualità mantenendo la degradazione dell'immagine al minimo.

#### Tasto **Ripristina**

Riporta le regolazioni eseguite nella schermata **Regolaz dettagliate** ai valori predefiniti.

#### Scheda Regolazioni Immagine

È possibile regolare il bilanciamento di colore e di scala di grigi dell'immagine.

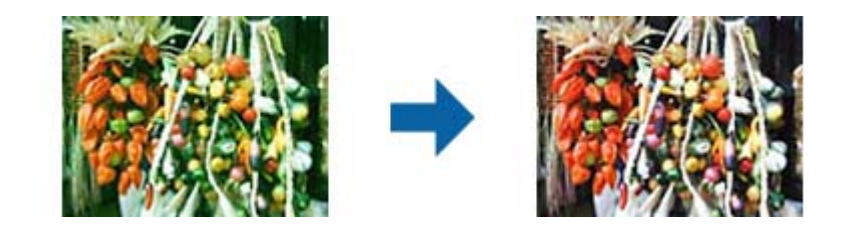

#### Bilanciamento Colore

Regola il bilanciamento di colore dell'immagine. È possibile regolare la tinta quando le foto sono in rosso e verde a causa del tempo o dell'illuminazione al momento dello scatto della foto.

#### Bilanciamento intensità grigi

Regola il bilanciamento del grigio dell'immagine. È possibile rimuovere i colore se impattano troppo sull'immagine a causa dell'illuminazione e simili su specifici colori.

Le operazioni sono disponibili una volta selezionate le parti che si desidera rendere in

bianco e nero o grigio (neutro) con il tasto .

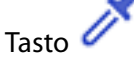

Utilizzare il contagocce visualizzato nell'immagine di anteprima, e selezionare le parti di cui si desidera modificare bianco e nero o grigio (neutro).

*Nota:*

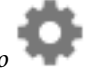

È possibile modificare l'intervallo di misure per il contagocce facendo clic sul tasto (*Configurazione*), e quindi selezionando *Configurazione* > *Anteprima* > *Area di campionamento*.

#### Scheda Correzione Toni

È possibile utilizzare la curva toni per regolare la luminosità e il contrasto dell'immagine.

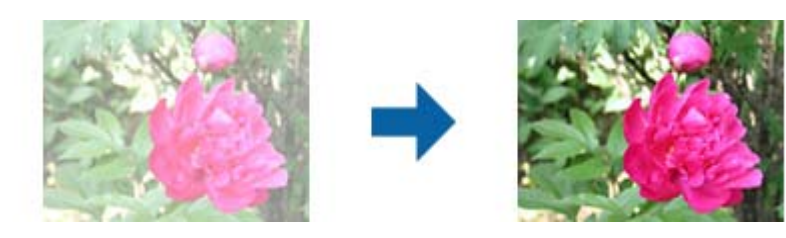

#### Correzione Toni

Regolando la forma della curva toni, è possibile regolare la luminosità e il contrasto dell'immagine.

È possibile aggiungere fino a 16 punti lungo la linea della curva di toni per controllare la forma.

È possibile rimuovere i punti non necessari trascinando la linea fuori dal grafico per la curva toni.

#### Canali

Selezionare il colore (RGB) da regolare usando la curva toni.

#### Predefinito

Le curve toni standard sono già state registrate. Si consiglia di regolare la curva toni dopo la selezione di una voce adatta alle proprie esigenze.

Quando si seleziona **Lineare**, la curva toni diventa una linea retta (la densità non è corretta).

#### Scheda Regolazione Istogrammi

È possibile utilizzare l'istogramma per regolare la luminosità dell'immagine.

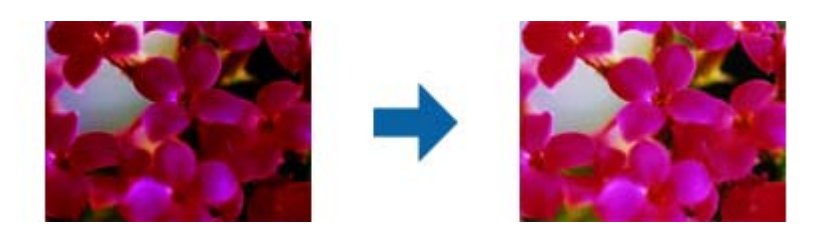

#### Istogramma

Mentre si controlla l'istogramma (un grafico indicante luce e ombra) dell'immagine, è possibile regolare la luminosità (ombra per le parti più scure gamma per luce e ombra media, e alte luci per le parti più chiare) dell'immagine.

Eseguire le regolazioni usando uno dei seguenti metodi.

❏ Spostare il segno a triangolo

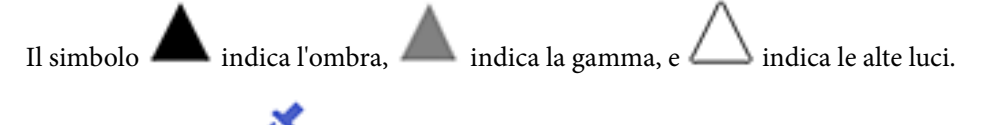

❏ Selezionare il tasto

Utilizzare il contagocce visualizzato nell'immagine di anteprima, e selezionare il colore di cui si desidera modificare ombra, gamma, alte luci.

❏ Inserire direttamente il valore

Regolare i valori in **Output** per le ombre e le alte luci. Quando le alte luci sono impostate su 255, le parti chiare saranno bianche. Quando le ombre sono impostate su 0, le parti scure saranno nere.

#### *Nota:*

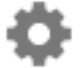

È possibile modificare l'intervallo di misure per il contagocce facendo clic sul tasto (*Configurazione*), e quindi selezionando *Configurazione* > *Anteprima* > *Area di campionamento*.

#### Canali

Selezionare il colore (RGB) da regolare utilizzando l'istogramma.

#### Input

Visualizza i valori di ombre, gamma e alte luci quando si esegue la scansione di un originale.

#### **Output**

Visualizza i valori per le ombre precedenti e le regolazioni di alte luci.

#### Curva Toni

Visualizza la densità del valore di output per il valore di input dell'immagine.

Regola la densità al di fuori delle parti di ombre e alte luci impostate in **Istogramma**.

#### Maschera di contrasto

È possibile migliorare e affinare i contorni dell'immagine.

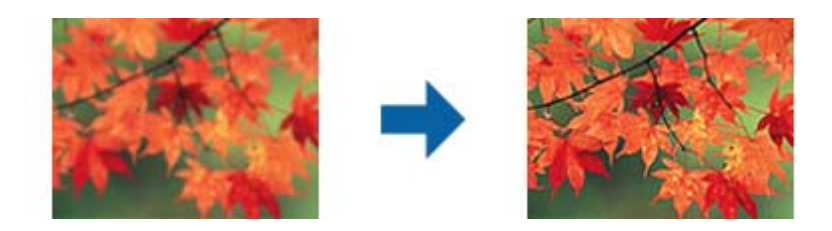

#### *Nota:*

Questa funzionalità non è disponibile quando si seleziona la scheda *Impostaz. principali* > *Tipo immagine* > *Bianco e Nero*.

#### Ripristino Colore

È possibile correggere le immagini sbiadite per riportarle ai colori originali.

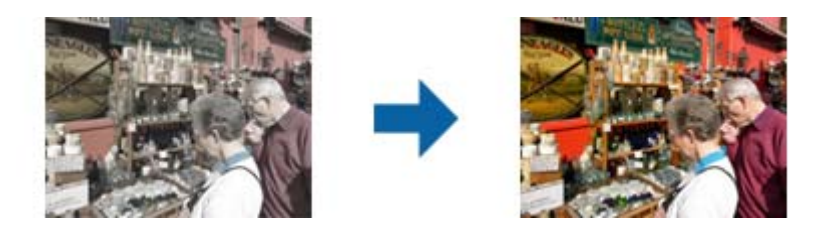

#### *Nota:*

- ❏ A seconda dell'originale in uso, questa funzione non può essere eseguita correttamente. In questo caso, eseguire la regolazione dalla schermata *Regolaz dettagliate*.
- ❏ A seconda dell'originale in uso, il colore dell'immagine nella finestra di anteprima potrebbe differire da quello dell'immagine acquisita.

#### Correzione retroilluminazione

È possibile schiarire immagini che appaiono scure a causa della luce di sfondo.

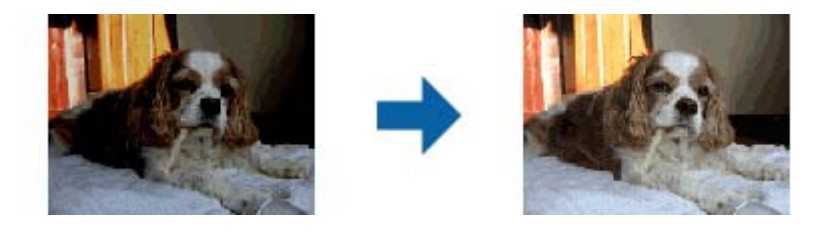

#### *Nota:*

A seconda dell'originale in uso, questa funzione non può essere eseguita correttamente. In questo caso, eseguire la regolazione dalla schermata *Regolaz dettagliate*.

#### <span id="page-46-0"></span>Deretinatura

È possibile rimuovere l'effetto moiré (ombre simili a reticolati) che appare quando si scansionano stampe come riviste.

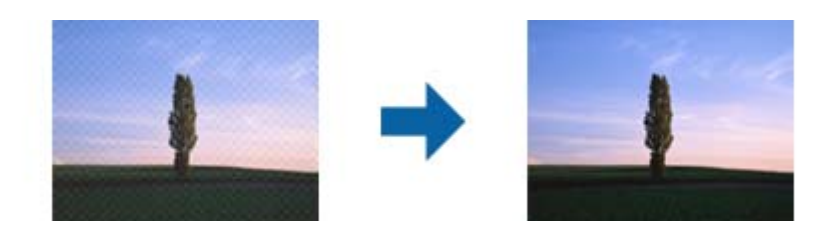

Per verificare la presenza di effetti moiré, visualizzare l'immagine al 100% (1:1). Se l'immagine visualizzata è ridotta, allora appare meno nitida e può sembrare ci sia un effetto moiré.

#### *Nota:*

- ❏ Per utilizzare questa caratteristica, impostare *Risoluzione* nella scheda *Impostaz. principali* su 600 dpi o inferiore.
- ❏ Questa funzionalità non è disponibile quando si seleziona la scheda *Impostaz. principali* > *Tipo immagine* > *Bianco e Nero*.
- ❏ L'effetto di questa funzionalità non può essere verificato nella finestra di anteprima.
- ❏ Questa funzionalità ammorbidisce la nitidezza dell'immagine scannerizzata.

#### Rimozione Polvere

È possibile rimuovere la polvere sulle foto e le pellicole.

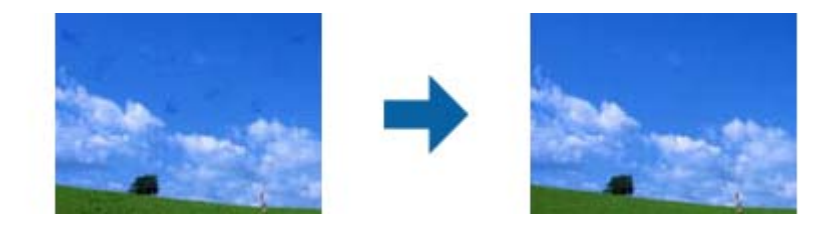

#### *Nota:*

- ❏ A seconda dello stato dell'originale, può non correggersi correttamente.
- ❏ L'effetto di questa funzionalità non può essere verificato nella finestra di anteprima.
- ❏ Se la quantità di spazio libero nella memoria è scarsa, può non essere possibile eseguire la scansione.

### **Unire le foto**

È possibile combinare foto scansionate per creare una singola immagine.

È possibile utilizzare uno dei seguenti metodi.

❏ Unione di base: unisce due immagini affiancandole orizzontalmente o verticalmente.

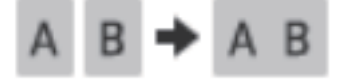

❏ Unione avanzata: effettua l'unione rilevando automaticamente le aree sovrapposte nelle immagini.

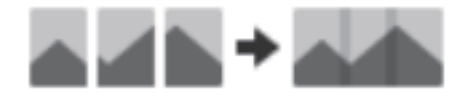

*Nota:*

❏ Le foto troppo grandi non possono essere unite. Il numero totale di pixel sui bordi lunghi della foto deve essere inferiore al seguente.

·Unione di base: 65.535 pixel (Windows), 39.686 pixel (Mac OS)

·Unione avanzata: 25.000 pixel

- ❏ Questa funzione potrebbe non essere disponibile per alcuni originali, come i monotòni o i grafici.
- 1. Posizionare gli originali sullo scanner.
- 2. Avviare Epson ScanSmart e scansionare gli originali.
	- $\Box$  Per eseguire la scansione dallo scanner, premere il pulsante  $\Diamond$  sullo scanner. Epson ScanSmart si apre e la scansione ha inizio.
	- ❏ Per eseguire la scansione dal computer, avviare Epson ScanSmart, quindi fare clic su **SCANSIONE**.

Quando si utilizza **Unione avanzata**, scansionare l'originale più volte spostandolo ogni volta per creare aree sovrapposte.

3. Selezionare le foto che si desidera combinare, quindi fare clic su **Unisci immagini**.

Per selezionare più immagini, fare clic sulle immagini tenendo premuto il tasto Ctrl o Maiusc.

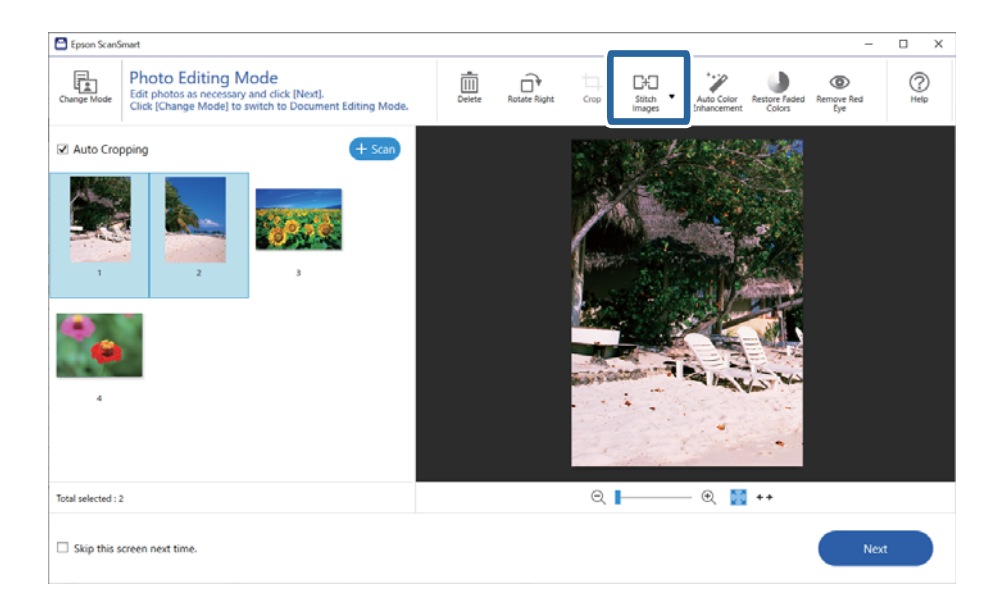

- 4. Selezionare **Unione di base** o **Unione avanzata**.
- 5. Nella schermata **Unisci immagini**, controllare l'immagine unita. Quando è selezionato **Unione di base**, è possibile modificare l'immagine utilizzando i pulsanti nella parte superiore dello schermo per ruotare e cambiare la posizione delle immagini.
- 6. Fare clic su **OK** e seguire le istruzioni visualizzate sullo schermo per salvare l'immagine.

# <span id="page-48-0"></span>**Manutenzione**

## **Pulizia dello scanner**

Per mantenere lo scanner in perfetta efficienza, pulirlo periodicamente in base alla procedura che segue.

### c*Importante:*

- ❏ Non usare mai alcool, solventi o liquidi corrosivi per pulire lo scanner. Tali agenti chimici possono danneggiare i componenti e il telaio dello scanner.
- ❏ Prestare attenzione a non versare liquidi nei meccanismi dello scanner o sui componenti elettronici. Ciò potrebbe danneggiare in modo permanente i meccanismi e i circuiti.
- ❏ Non spruzzare lubrificanti all'interno dello scanner.
- ❏ Non smontare mai lo scanner.
- 1. Scollegare il cavo USB dallo scanner.
- 2. Pulire l'involucro esterno con un panno imbevuto con detergente delicato ed acqua.
- 3. Se la superficie del vetro dello scanner è sporca, pulirla con un panno morbido e asciutto.

Se la superficie del vetro è unta o sporca di un materiale difficile da rimuovere, utilizzare una piccola quantità di detergente per vetri su un panno morbido per pulirla. Asciugare tutto il liquido rimanente.

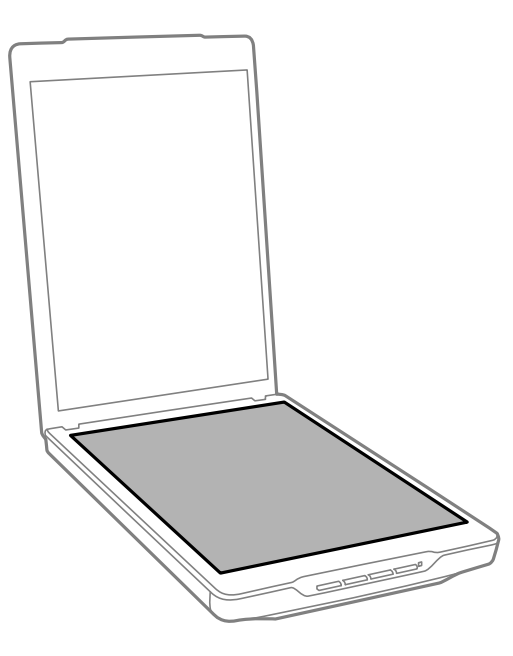

#### <span id="page-49-0"></span>c*Importante:*

❏ Non imprimere forza sulla superficie del vetro dello scanner.

- ❏ Prestare attenzione a non graffiare o danneggiare la superficie del vetro dello scanner e non utilizzare spazzole con setole dure o abrasive per pulirla. Se la superficie del vetro è danneggiata, la qualità della scansione può diminuire.
- ❏ Non spruzzare il detergente per vetri direttamente sulla superficie del piano di lettura.
- 4. Se il tappetino per documenti è sporco, pulirlo con un panno morbido e asciutto.

Se il tappetino per documenti presenta numerose tracce di sporco, inumidire un panno morbido con detergente neutro e acqua, strizzarlo bene e rimuovere le eventuali macchie rimanenti. Terminata tale operazione, asciugare il tappetino con un panno morbido e asciutto.

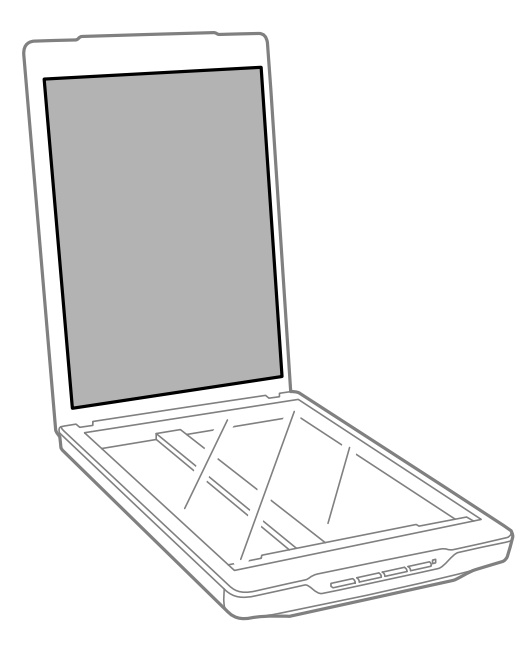

#### **Informazioni correlate**

& ["Nomi e funzioni delle parti" a pagina 11](#page-10-0)

## **Trasporto dello scanner**

Qualora fosse necessario trasportare lo scanner, effettuare i passaggi che seguono per imballarlo.

1. Accertarsi che il carrello si trovi in posizione di riposo sul lato anteriore dello scanner.

Se il carrello non è in posizione di riposo, collegare lo scanner al computer con un cavo USB per accendere lo scanner e attendere fino a che il carrello non si sposta in posizione di riposo.

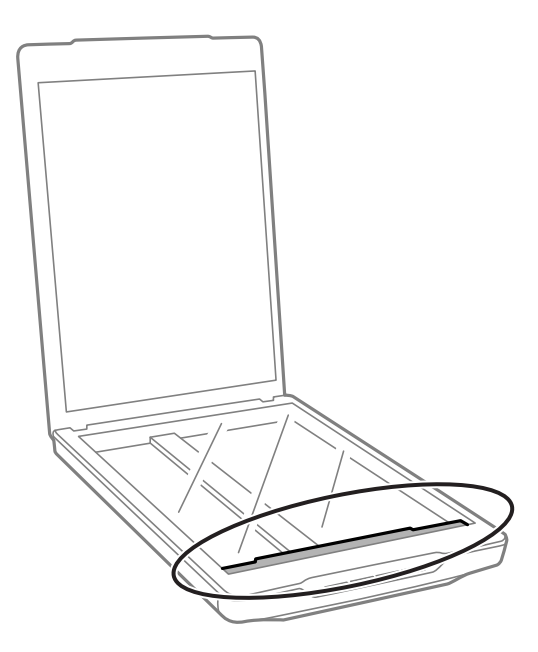

- 2. Scollegare il cavo USB dallo scanner.
- 3. Montare i materiali di protezione forniti con lo scanner, quindi reimballare lo scanner nella confezione originale o in una scatola simile, adatta allo scanner.

#### c*Importante:*

- ❏ Se lo scanner non viene reimballato correttamente, le vibrazioni e gli urti durante il trasporto potrebbero causare danni allo scanner.
- ❏ Quando si trasporta lo scanner, non capovolgerlo.

#### **Informazioni correlate**

& ["Nomi e funzioni delle parti" a pagina 11](#page-10-0)

# <span id="page-51-0"></span>**Soluzione dei problemi**

## **Problemi dello scanner**

## **La spia di stato lampeggia**

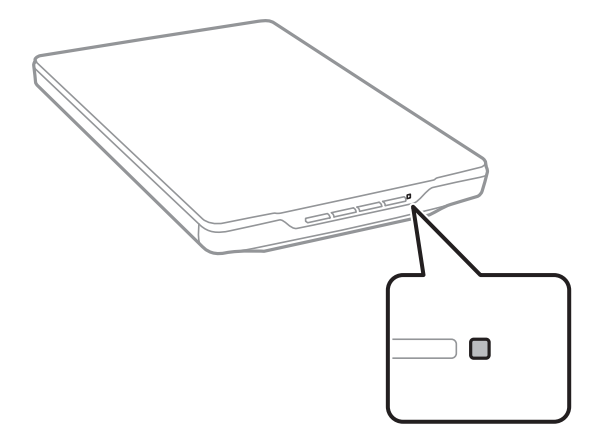

Controllare quanto segue se la spia di stato lampeggia rapidamente.

- ❏ Verificare che il cavo USB sia collegato saldamente allo scanner e al computer.
- ❏ Assicurarsi che Epson ScanSmart e il driver dello scanner (Epson Scan 2) siano installati correttamente.

Se la spia continua a lampeggiare rapidamente, è possibile che si sia verificato un errore irreversibile. Contattare il rivenditore per assistenza.

#### **Informazioni correlate**

- & ["Pulsanti e spie" a pagina 13](#page-12-0)
- & ["Verifica e installazione delle applicazioni" a pagina 17](#page-16-0)

### **Lo scanner non si accende**

- ❏ Assicurarsi che Epson ScanSmart e il driver dello scanner (Epson Scan 2) siano installati correttamente.
- ❏ Verificare che il cavo USB sia collegato saldamente allo scanner e al computer.
- ❏ Collegare lo scanner direttamente alla porta USB del computer. Lo scanner potrebbe non funzionare correttamente quando è collegato al computer tramite uno o più hub USB.
- ❏ Utilizzare il cavo USB fornito con lo scanner.
- ❏ Attendere un istante dopo aver collegato il cavo USB. Sono necessari pochi secondi per l'accensione dello scanner.
- ❏ Se lo scanner non si accende dopo aver provato tutte le soluzioni, disinstallare e reinstallare il driver dello scanner (Epson Scan 2).

#### <span id="page-52-0"></span>**Informazioni correlate**

- & ["Verifica e installazione delle applicazioni" a pagina 17](#page-16-0)
- & ["Disinstallazione delle applicazioni" a pagina 18](#page-17-0)

## **Problemi di scansione**

### **Epson ScanSmart non si avvia**

- ❏ Verificare che il cavo USB sia collegato saldamente allo scanner e al computer.
- ❏ Utilizzare il cavo USB fornito con lo scanner.
- ❏ Assicurarsi che lo scanner sia acceso.
- ❏ Attendere che la spia di stato smetta di lampeggiare, indicando che lo scanner è pronto per eseguire la scansione.
- ❏ Collegare lo scanner direttamente alla porta USB del computer. Lo scanner potrebbe non funzionare correttamente quando è collegato al computer tramite uno o più hub USB.
- ❏ Se si utilizza un'applicazione compatibile TWAIN, accertarsi che come impostazione Scanner o Origine sia selezionato lo scanner corretto.

### **L'applicazione non si avvia quando si preme un pulsante dello scanner**

Assicurarsi le seguenti applicazioni siano installate correttamente.

- ❏ Epson ScanSmart
- ❏ Driver dello scanner (Epson Scan 2)

#### **Informazioni correlate**

& ["Verifica e installazione delle applicazioni" a pagina 17](#page-16-0)

### **La scansione richiede molto tempo**

- ❏ Per velocizzare la scansione, provare ad acquisire l'originale selezionando un'impostazione di risoluzione più bassa.
- ❏ I computer dotati di porte USB 2.0 (alta velocità) possono acquisire più velocemente rispetto a computer dotati di porte USB 1.1. Se lo scanner è collegato ad una porta USB 2.0, assicurarsi che soddisfi i requisiti di sistema specificati.

## <span id="page-53-0"></span>**Problemi relativi all'immagine acquisita**

## **Sull'immagine scansionata appaiono colori non uniformi, sporco, macchie e simili**

- ❏ Pulire il vetro dello scanner.
- ❏ Rimuovere eventuale sporcizia presente sull'originale.
- ❏ Non premere con troppa forza l'originale o sul coperchio. per evitare la formazione di sbavature, strisce e macchie.

#### **Informazioni correlate**

& ["Pulizia dello scanner" a pagina 49](#page-48-0)

## **La qualità dell'immagine è approssimativa**

- ❏ Impostare la modalità Epson ScanSmart a seconda dell'originale che si desidera scansionare. Eseguire la scansione utilizzando le impostazioni per i documenti in **Modalità documento** (Modalità modifica documento) e le impostazioni per le foto in **Modalità foto** (Modalità modifica foto).
- ❏ Quando si utilizza Modalità documento o Modalità foto in Epson ScanSmart, servirsi delle funzioni di regolazione della qualità dell'immagine nella scheda **Impostazioni avanzate** della schermata delle impostazioni di scansione.
- ❏ Se la risoluzione è bassa, provare ad aumentarla ed quindi effettuare la scansione.
- ❏ La qualità dell'immagine digitalizzata può differire dall'originale.

#### **Informazioni correlate**

- & ["Selezionare la modalità di scansione" a pagina 35](#page-34-0)
- & ["Funzioni di regolazione immagini per Modalità documento" a pagina 38](#page-37-0)
- & ["Funzioni di regolazione immagini per Modalità foto" a pagina 42](#page-41-0)

## **Nell'immagine acquisita viene visualizzata un'immagine presente sul retro dell'originale**

Le immagini sul retro dell'originale possono comparire nell'immagine acquisita.

- ❏ Per gli originali sottili, posizionare l'originale sul vetro dello scanner, quindi coprirlo con un pezzo di carta nero.
- ❏ Quando si utilizza Modalità documento o Modalità foto in Epson ScanSmart, regolare la **Luminosità** nella scheda **Impostazioni avanzate** della schermata delle impostazioni di scansione.

Questa funzione potrebbe non essere disponibile a seconda delle impostazioni della scheda **Impostaz. principali** > **Tipo immagine** o le impostazioni nella scheda **Impostazioni avanzate**.

❏ Quando si utilizza Modalità documento in Epson ScanSmart, selezionare **Miglioramento testo** in **Opzione Immagine** nella scheda **Impostazioni avanzate** della schermata delle impostazioni di scansione.

#### <span id="page-54-0"></span>**Informazioni correlate**

- & ["Funzioni di regolazione immagini per Modalità documento" a pagina 38](#page-37-0)
- & ["Funzioni di regolazione immagini per Modalità foto" a pagina 42](#page-41-0)

## **Il testo o le immagini acquisite sono sfocati**

- ❏ Assicurarsi che l'originale sia posizionato in piano sul vetro dello scanner. Assicurarsi inoltre che l'originale non sia sgualcito o deformato.
- ❏ Prestare attenzione a non spostare l'originale o lo scanner durante la scansione.
- ❏ Assicurarsi che lo scanner sia collocato su una superficie piana e stabile.
- ❏ Quando si utilizza Modalità documento o Modalità foto in Epson ScanSmart, modificare la **Risoluzione** nella scheda **Impostaz. principali** della schermata delle impostazioni di scansione, quindi eseguire nuovamente la scansione.
- ❏ Quando si utilizza Modalità documento in Epson ScanSmart, selezionare **Miglioramento testo** in **Opzione Immagine** nella scheda **Impostazioni avanzate** della schermata delle impostazioni di scansione.
	- ❏ Quando si seleziona **Bianco e Nero** come **Tipo immagine**

A seconda della condizione dell'immagine acquisita, fare clic su **Settaggi** e provare a impostare un livello inferiore per **Miglioramento bordi** o un livello superiore per **Livello riduzione rumore**.

❏ Se si esegue la scansione in formato JPEG, provare a modificare il livello di compressione.

In Epson ScanSmart, fare clic su **Impostazioni**, quindi fare clic sulla scheda **Salva impost** > pulsante **Opzioni**.

#### **Informazioni correlate**

- & ["Funzioni di regolazione immagini per Modalità documento" a pagina 38](#page-37-0)
- & ["Funzioni di regolazione immagini per Modalità foto" a pagina 42](#page-41-0)

## **Visualizzazione dei motivi Moiré (ombre a reticolo)**

Se l'originale è un documento stampato, i motivi moiré (ombre a reticolo) possono essere visualizzati nell'immagine della scansione.

❏ Quando si utilizza Modalità documento o Modalità foto in Epson ScanSmart, abilitare **Deretinatura** nella scheda **Impostazioni avanzate** della schermata delle impostazioni di scansione.

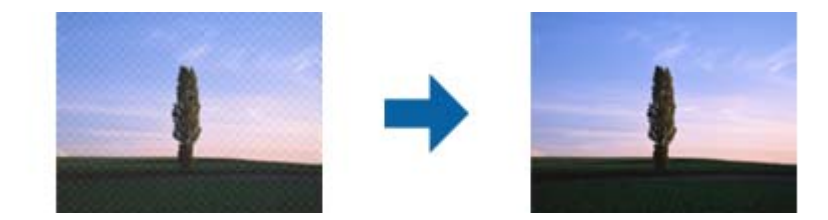

❏ Quando si utilizza Modalità documento o Modalità foto in Epson ScanSmart, modificare la **Risoluzione** nella scheda **Impostaz. principali** della schermata delle impostazioni di scansione, quindi eseguire nuovamente la scansione.

#### <span id="page-55-0"></span>**Informazioni correlate**

- & ["Funzioni di regolazione immagini per Modalità documento" a pagina 38](#page-37-0)
- & ["Funzioni di regolazione immagini per Modalità foto" a pagina 42](#page-41-0)

### **Non è possibile eseguire la scansione dell'area corretta**

- ❏ Accertarsi che l'originale sia posizionato correttamente rispetto alle frecce negli angoli.
- ❏ Spostare gli originali a una distanza di circa 2.5 mm (0,1 pollici) dai bordi orizzontale e verticale del vetro dello scanner per evitare che risultino troncati.
- ❏ Non utilizzare il supporto dello scanner e posizionare la base dello scanner direttamente su una superficie piana e stabile.
- ❏ A seconda dell'originale in uso, il ritaglio automatico in base al formato potrebbe non funzionare correttamente. Impostare il formato dell'originale manualmente utilizzando Modalità documento in Epson ScanSmart.

Selezionare la scheda **Impostazioni** > **Impostazioni scansione** > **Modalità documento**. Fare clic su **Impostazioni personalizzate**, quindi selezionare il formato dell'originale in **Impostaz. principali** > **Dimensione Documento**.

## **Non è possibile eseguire la scansione di più foto contemporaneamente**

❏ Quando si posizionano più originali sul vetro dello scanner, assicurarsi che ci sia uno spazio di almeno 20 mm (0,79 pollici) tra gli originali. Inoltre, posizionare l'originale a una distanza di circa 6 mm (0,24 pollici) in direzione verticale e orizzontale dai bordi del vetro dello scanner.

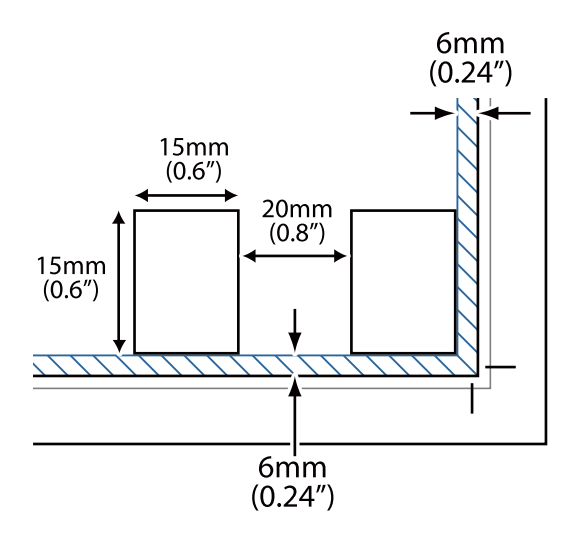

- ❏ Verificare che l'originale sia posizionato dritto.
- ❏ A seconda degli originali, si potrebbe non essere in grado di eseguire la scansione di più foto contemporaneamente. Scansionare questi originali uno alla volta.

### **Le immagini non sono ruotate correttamente**

❏ Le piccole foto non vengono ruotate automaticamente.

<span id="page-56-0"></span>❏ Foto la cui parte superiore e inferiore non sono rilevabili non vengono ruotate automaticamente. Ruotare manualmente tramite il tasto **Ruota a destra** in Epson ScanSmart.

## **Nelle immagini acquisite appare sempre una linea o una linea di punti**

- ❏ Pulire il vetro dello scanner e il tappetino per documenti. Se il problema persiste, il vetro dello scanner potrebbe graffiarsi. Contattare il rivenditore per assistenza.
- ❏ Rimuovere la polvere dall'originale.

### **Le linee rette dell'immagine non risultano rettilinee**

Assicurarsi che l'originale sia perfettamente diritto sul vetro dello scanner.

## **I colori sono irregolari o distorti sui bordi dell'immagine**

Se il documento è molto spesso o incurvato alle estremità, coprire le estremità con della carta per impedire il passaggio della luce durante la scansione.

### **Il carattere non viene riconosciuto correttamente**

Verificare quanto segue per aumentare il tasso di riconoscimento dell'OCR (Riconoscimento ottico dei caratteri).

- ❏ Verificare che l'originale sia posizionato dritto.
- ❏ Utilizzare un originale con testo in chiaro. Il riconoscimento del testo può ridursi nei seguenti casi.
	- ❏ Originali che sono stati copiati diverse volte
	- ❏ Originali ricevuti tramite fax (a bassa risoluzione)
	- ❏ Originali con una spaziatura tra lettere o interlinea ridotte
	- ❏ Originali con righe o sottolineature sul testo
	- ❏ Originali con testo scritto a mano
	- ❏ Originali con pieghe o grinze
- ❏ I fogli di carta termica come le ricevute possono deteriorarsi con il tempo o l'attrito. Eseguirne la scansione il prima possibile.
- ❏ Quando si esegue il salvataggio su file **PDF ricercabile**, verificare che siano selezionate le lingue corrette.

Verificare la **Lingua** in ciascuna finestra di salvataggio delle impostazioni.

#### *Nota:*

È necessario disporre di EPSON Scan OCR Component eseguire il salvataggio come *PDF ricercabile*. Quando si configura lo scanner utilizzando il programma di installazione, viene installato automaticamente.

## <span id="page-57-0"></span>**Margini della rilegatura di un opuscolo distorti o sfocati**

Durante la scansione di un opuscolo sul vetro dello scanner, i caratteri possono apparire distorti o sfocati sul margine della rilegatura. Se si verifica questo tipo di problema, il testo non viene riconosciuto correttamente quando si salva la scansione dell'immagine come **Searchable PDF**.

Per ridurre la distorsione o la sfocatura sul margine della rilegatura, premere delicatamente la copertina del documento e tenerla premuto durante la scansione per appiattire l'opuscolo. Prestare attenzione a non spostare l'opuscolo durante la scansione.

#### c*Importante:*

Non premere la copertina del documento troppo forte. In caso contrario, l'opuscolo o lo scanner potrebbero essere danneggiati.

## **Impossibile risolvere i problemi nell'immagine acquisita**

Se il problema persiste dopo aver provato tutte le soluzioni indicate, inizializzare le impostazioni del driver dello scanner (Epson Scan 2) tramite Epson Scan 2 Utility.

#### *Nota:*

Epson Scan 2 Utility è una delle applicazioni fornite con il software dello scanner.

- 1. Avviare Epson Scan 2 Utility.
	- ❏ Windows 11

Fare clic sul pulsante Start e selezionare **Tutte le app** > **EPSON** > **Epson Scan 2 Utility**.

❏ Windows 10

Fare clic sul pulsante Start e selezionare **EPSON** > **Epson Scan 2 Utility**.

❏ Windows 8.1/Windows 8

Immettere il nome dell'applicazione nell'accesso alla ricerca, quindi selezionare l'icona visualizzata.

❏ Windows 7

Fare clic sul pulsante Start e selezionare **Tutti i programmi** o **Programmi** > **EPSON** > **Epson Scan 2** > **Epson Scan 2 Utility**.

❏ Mac OS

Selezionare **Vai** > **Applicazioni** > **Epson Software** > **Epson Scan 2 Utility**.

- 2. Selezionare la scheda **Altre**.
- 3. Fare clic su **Ripristina**.

*Nota:*

Se il problema persiste dopo l'inizializzazione, disinstallare e reinstallare il driver dello scanner (Epson Scan 2).

#### **Informazioni correlate**

- & ["Disinstallazione delle applicazioni" a pagina 18](#page-17-0)
- & ["Installazione delle applicazioni" a pagina 18](#page-17-0)

# <span id="page-58-0"></span>**Specifiche tecniche**

## **Specifiche generali dello scanner**

#### *Nota:*

Le specifiche sono soggette a modifiche senza preavviso.

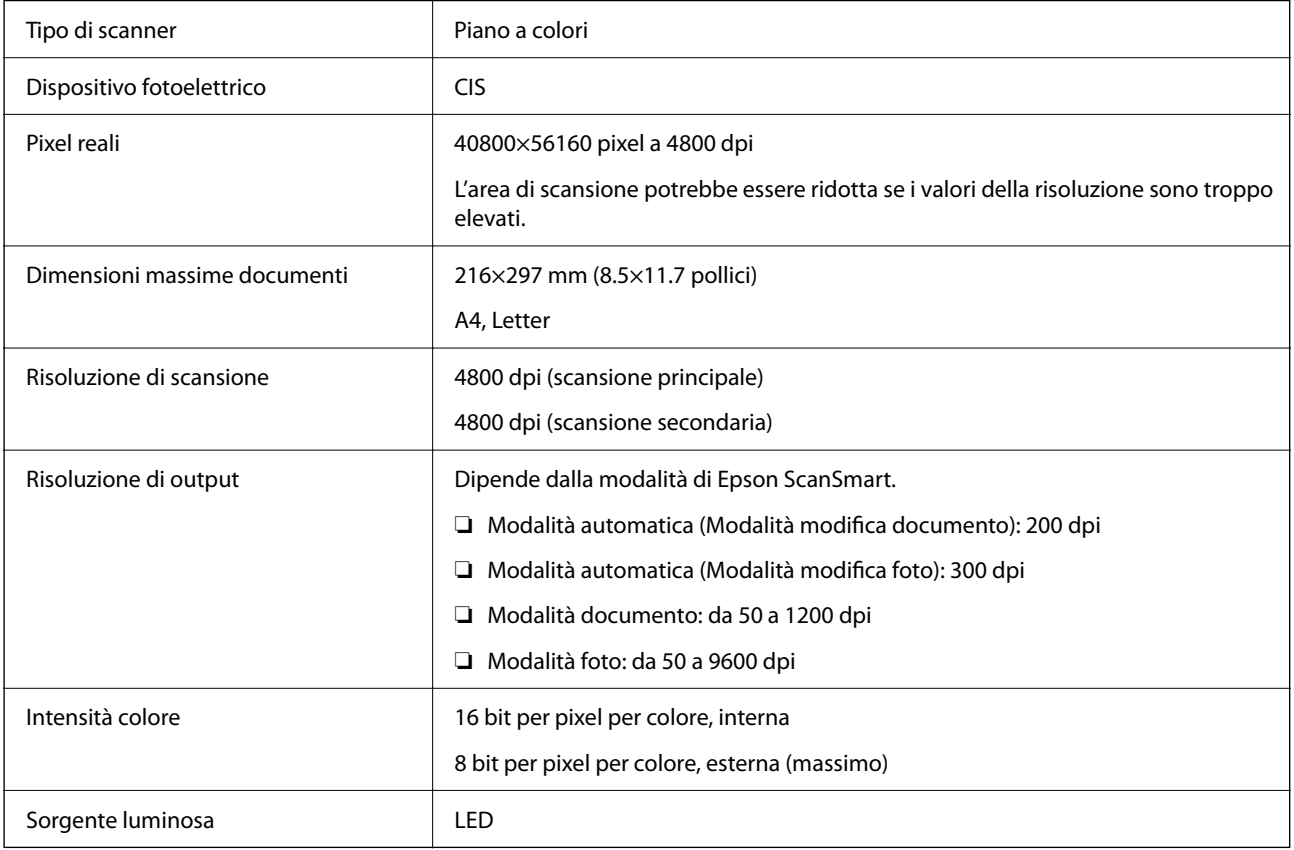

## **Specifiche delle dimensioni**

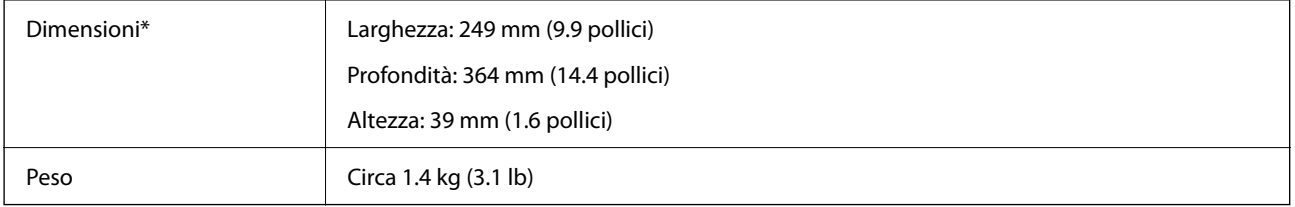

\* Senza parti sporgenti.

## <span id="page-59-0"></span>**Specifiche elettriche**

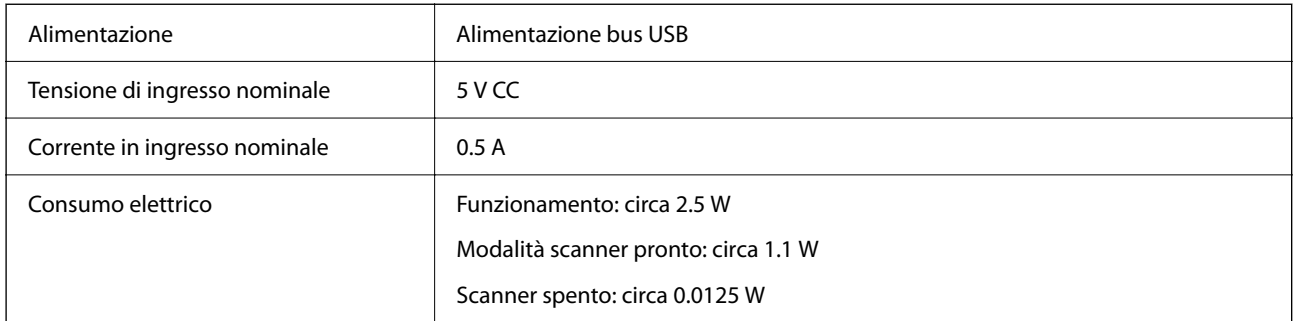

## **Specifiche ambientali**

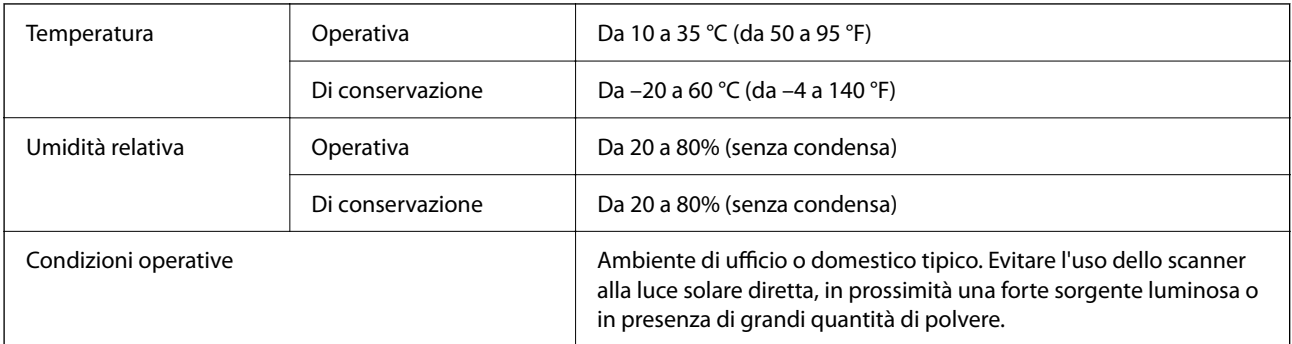

## **Specifiche dell'interfaccia**

Interfaccia USB

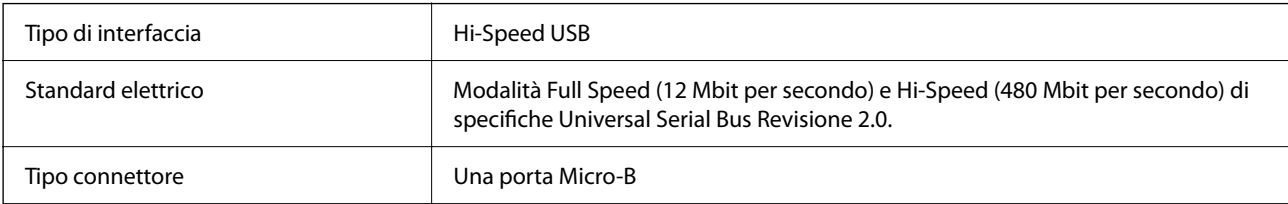

## **Requisiti di sistema**

Quanto segue mostra i requisiti di sistema per Epson ScanSmart.

I sistemi operativi supportati possono variare a seconda dell'applicazione.

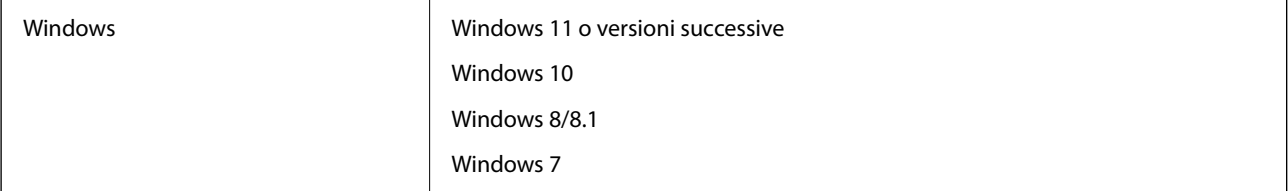

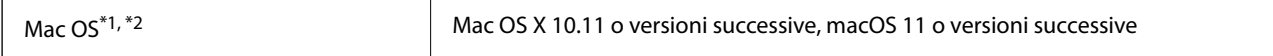

\*1 La funzione Commutazione rapida utente non è supportata su Mac OS o versioni successive.

\*2 UNIX File System (UFS) per Mac OS non è supportato.

# <span id="page-61-0"></span>**Standard e approvazioni**

## **Standard e approvazioni per il modello europeo**

Il seguente modello è marcato CE e rispetta tutte le direttive europee applicabili. Per ulteriori informazioni, visitare il seguente sito Web per accedere alla dichiarazione integrale di conformità che contiene riferimenti alle direttive e alle norme armonizzate utilizzate per dichiarare la conformità.

<http://www.epson.eu/conformity>

J371B

## **Standard e approvazioni per il modello australiano**

EMC BEAR AS/NZS CISPR32 Class B

## **Standard e approvazioni per il modello statunitense**

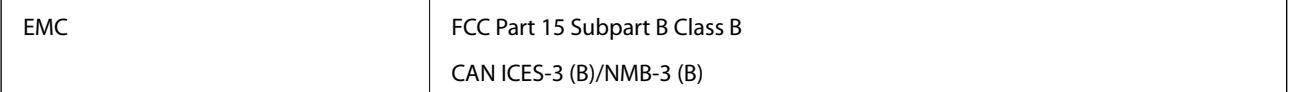

# <span id="page-62-0"></span>**Informazioni di assistenza**

## **Sito Web di supporto**

Per ulteriore assistenza, visitare il sito Web di supporto Epson indicato di seguito. Selezionare il paese o la regione di residenza e visitare la sezione relativa al supporto del sito Web Epson locale. Nel sito sono disponibili anche driver, domande frequenti, manuali e altro materiale scaricabile.

<http://support.epson.net/>

<http://www.epson.eu/support> (Europa)

Se il prodotto Epson non funziona correttamente e non è possibile risolvere il problema, contattare i servizi di assistenza Epson.

## **Come contattare l'assistenza Epson**

### **Prima di contattare Epson**

Se il prodotto Epson in uso non funziona correttamente e non è possibile risolvere il problema attenendosi alle procedure di risoluzione dei problemi indicate nella documentazione del prodotto, contattare i servizi di assistenza Epson. Se l'elenco seguente non contiene alcun centro di assistenza Epson per l'area di residenza, contattare il rivenditore presso cui è stato acquistato il prodotto.

Il centro di assistenza Epson può rispondere più rapidamente se vengono fornite le seguenti informazioni:

❏ Numero di serie del prodotto

(L'etichetta con il numero di serie in genere si trova sul retro del prodotto)

- ❏ Modello del prodotto
- ❏ Versione del software del prodotto

(Fare clic su **About**, **Version Info** o pulsanti simili nel software del prodotto)

- ❏ Marca e modello del computer in uso
- ❏ Nome e versione del sistema operativo del computer
- ❏ Nome e versione delle applicazioni software generalmente utilizzate con il prodotto

#### *Nota:*

In alcuni prodotti, i dati dell'elenco di composizione fax e/o le impostazioni di rete potrebbero essere salvati nella memoria del prodotto. In seguito a eventuali guasti o riparazioni del prodotto, i dati e/o le impostazioni potrebbero andare persi. Anche durante il periodo di garanzia, Epson non può essere ritenuta responsabile della perdita di dati e non è tenuta a eseguire il backup o il recupero di dati e/o impostazioni. Si consiglia pertanto di eseguire un backup dei dati o di prenderne nota.

### **Assistenza utenti — Europa**

Per informazioni su come contattare l'assistenza Epson, consultare il documento di garanzia paneuropeo.

### <span id="page-63-0"></span>**Assistenza utenti - Taiwan**

Per informazioni, supporto e servizi di assistenza, contattare:

#### **World Wide Web**

#### [http://www.epson.com.tw](http://www.epson.com.tw/)

Sono disponibili informazioni su specifiche dei prodotti, driver da scaricare e domande sui prodotti.

#### **HelpDesk Epson**

Telefono: +886-2-2165-3138

Gli operatori dell'HelpDesk sono in grado di rispondere per telefono ai seguenti quesiti:

- ❏ Richieste di informazioni commerciali e sui prodotti
- ❏ Domande sull'utilizzo dei prodotti o su eventuali problemi
- ❏ Richieste di informazioni sui centri di assistenza e sulla garanzia

#### **Centro assistenza riparazioni**

<http://www.tekcare.com.tw/branchMap.page>

Tekcare Corporation è un centro assistenza autorizzato per Epson Taiwan Technology & Trading Ltd.

### **Assistenza utenti - Australia**

Epson Australia è lieta di mettere a disposizione dei propri utenti un servizio clienti di alta qualità. Oltre alla documentazione del prodotto, sono disponibili le seguenti fonti di informazioni:

#### **URL Internet**

#### [http://www.epson.com.au](http://www.epson.com.au/)

Si consiglia agli utenti di visitare le pagine del sito Web di Epson Australia. Il sito può risultare estremamente utile, poiché mette a disposizione degli utenti un'area per il download di driver, punti di contatto Epson, informazioni sui nuovi prodotti e supporto tecnico (tramite e-mail).

#### **HelpDesk Epson**

#### Telefono: 1300-361-054

Per garantire assistenza ai nostri clienti è infine disponibile l'HelpDesk Epson. Gli operatori dell'HelpDesk possono fornire assistenza agli utenti per le operazioni relative a installazione, configurazione e utilizzo del prodotto Epson acquistato. Gli operatori dell'HelpDesk responsabili delle informazioni commerciali possono fornire brochure sui nuovi prodotti Epson e indicare l'ubicazione dei rivenditori o dei centri di assistenza più vicini. Contattando l'HelpDesk, gli utenti troveranno risposta a numerosi quesiti.

Si consiglia di tenere a portata di mano tutte le informazioni necessarie al momento della chiamata. Maggiore è il numero di informazioni a disposizione, più in fretta sarà possibile risolvere il problema. Tra le informazioni fondamentali rientrano la documentazione del prodotto Epson, il tipo di computer, il sistema operativo e le applicazioni in uso, nonché qualsiasi altro tipo di informazione ritenuto necessario.

#### **Trasporto del prodotto**

Epson consiglia di conservare la confezione del prodotto per un futuro trasporto.

### <span id="page-64-0"></span>**Assistenza utenti - Singapore**

Le fonti di informazione, supporto e servizi di assistenza presso Epson Singapore sono:

#### **World Wide Web**

#### [http://www.epson.com.sg](http://www.epson.com.sg/)

Sono disponibili informazioni su specifiche dei prodotti, driver da scaricare, risposte alle domande frequenti, informazioni commerciali e supporto tecnico tramite e-mail.

#### **HelpDesk Epson**

Numero gratuito: 800-120-5564

Gli operatori dell'HelpDesk sono in grado di rispondere per telefono ai seguenti quesiti:

- ❏ Richieste di informazioni commerciali e sui prodotti
- ❏ Domande sull'utilizzo dei prodotti e risoluzione di problemi
- ❏ Richieste di informazioni sui centri di assistenza e sulla garanzia

### **Assistenza utenti — Thailandia**

Per informazioni, supporto e servizi di assistenza, contattare:

#### **World Wide Web**

#### [http://www.epson.co.th](http://www.epson.co.th/)

Sono disponibili informazioni su specifiche dei prodotti, driver da scaricare e risposte alle domande frequenti; inoltre, è possibile richiedere informazioni tramite e-mail.

#### **Call center Epson**

Telefono: 66-2460-9699

E-mail: support@eth.epson.co.th

Gli operatori del Call center sono in grado di rispondere per telefono ai seguenti quesiti:

- ❏ Richieste di informazioni commerciali e sui prodotti
- ❏ Domande sull'utilizzo dei prodotti o su eventuali problemi
- ❏ Richieste di informazioni sui centri di assistenza e sulla garanzia

### **Assistenza utenti - Vietnam**

Per informazioni, supporto e servizi di assistenza, contattare:

#### **Centro riparazioni Epson**

27 Yen Lang, Trung Liet Ward, Dong Da District, Ha Noi City. Tel: +84 24 7300 0911

38 Le Dinh Ly, Thac Gian Ward, Thanh Khe District, Da Nang. Tel: +84 23 6356 2666

194/3 Nguyen Trong Tuyen, Ward 8, Phu Nhuan Dist., HCMC. Tel: +84 28 7300 0911

<span id="page-65-0"></span>31 Phan Boi Chau, Ward 14, Binh Thanh District, HCMC. Tel: +84 28 35100818

### **Assistenza utenti — Indonesia**

Per informazioni, supporto e servizi di assistenza, contattare:

#### **World Wide Web**

[http://www.epson.co.id](http://www.epson.co.id/)

- ❏ Informazioni su specifiche dei prodotti e driver da scaricare
- ❏ Domande frequenti, informazioni commerciali, domande tramite e-mail

#### **Hotline Epson**

Telefono: 1500-766 (Indonesia Only)

Email: customer.care@ein.epson.co.id

Gli operatori della Hotline sono in grado di rispondere per telefono o per email ai seguenti quesiti:

❏ Richieste di informazioni commerciali e sui prodotti

❏ Supporto tecnico

### **Assistenza utenti - Hong Kong**

Per ottenere supporto tecnico e altri servizi post vendita, gli utenti sono invitati a contattare Epson Hong Kong Limited.

#### **Sito Internet**

#### [http://www.epson.com.hk](http://www.epson.com.hk/)

Epson Hong Kong ha messo a disposizione in Internet un sito locale in cinese e in inglese per fornire agli utenti le informazioni seguenti:

- ❏ Informazioni sui prodotti
- ❏ Risposte alle domande frequenti
- ❏ Versioni più recenti dei driver per prodotti Epson

#### **Hotline di assistenza tecnica**

È inoltre possibile contattare il personale tecnico presso i seguenti numeri di telefono e fax:

Telefono: 852-2827-8911 Fax: 852-2827-4383

### **Assistenza utenti - Malaysia**

Per informazioni, supporto e servizi di assistenza, contattare:

#### <span id="page-66-0"></span>**World Wide Web**

[http://www.epson.com.my](http://www.epson.com.my/)

- ❏ Informazioni su specifiche dei prodotti e driver da scaricare
- ❏ Domande frequenti, informazioni commerciali, domande tramite e-mail

#### **Call center Epson**

Telefono: 1800-81-7349 (Numero gratuito)

Email: websupport@emsb.epson.com.my

- ❏ Richieste di informazioni commerciali e sui prodotti
- ❏ Domande sull'utilizzo dei prodotti o su eventuali problemi
- ❏ Richieste di informazioni sui centri di assistenza e sulla garanzia

#### **Epson Malaysia Sdn Bhd (Sede centrale)**

Telefono: 603-56288288 Fax: 603-5628 8388/603-5621 2088

### **Assistenza utenti - India**

Per informazioni, supporto e servizi di assistenza, contattare:

#### **World Wide Web**

#### [http://www.epson.co.in](http://www.epson.co.in/)

Sono disponibili informazioni su specifiche dei prodotti, driver da scaricare e domande sui prodotti.

#### **Numero gratuito**

Per assistenza, informazioni sul prodotto o per ordinare materiali di consumo - 18004250011 / 186030001600 / 1800123001600 (9:00 – 18:00)

## **Email**

calllog@epson–india.in

#### **WhatsApp**

+91 96400 00333

### **Assistenza utenti - Filippine**

Per ottenere assistenza tecnica e altri servizi post vendita, gli utenti sono invitati a contattare Epson Philippines Corporation presso i seguenti numeri di telefono e fax, nonché il seguente indirizzo e-mail:

#### **World Wide Web**

[http://www.epson.com.ph](http://www.epson.com.ph/)

Sono disponibili informazioni su specifiche dei prodotti, driver da scaricare e risposte alle domande frequenti; inoltre, è possibile richiedere informazioni tramite e-mail.

#### **Assistenza clienti Epson Philippines**

Numero gratuito: (PLDT) 1-800-1069-37766 Numero gratuito: (Digitale) 1-800-3-0037766 Metro Manila: +632-8441-9030 Sito Web: <https://www.epson.com.ph/contact> Email: customercare@epc.epson.com.ph Accessibile dalle 9 alle 18, da lunedì a sabato (tranne festivi) Gli operatori dell'HelpDesk sono in grado di rispondere per telefono ai seguenti quesiti: ❏ Richieste di informazioni commerciali e sui prodotti ❏ Domande sull'utilizzo dei prodotti o su eventuali problemi ❏ Richieste di informazioni sui centri di assistenza e sulla garanzia

#### **Epson Philippines Corporation**

Linea esterna: +632-8706-2609 Fax: +632-8706-2663 / +632-8706-2665